## らしく、たのしく、 PhotoBookle

## 操作マニュアル フォトブックル専用編集ソフト

これは、PhotoBookle編集ソフトの操作マニュアルです。ソフトのダウン ロードから注文の仕方までを、簡単に解説しています。 自由度が高いPhotoBookleの編集ソフトですが、このマニュアルに沿って 操作することで、基本的な使い方がマスターできるようになっています。 特に、初めてお使いになる方には、このマニュアルを見ながら順を追って 操作されることをおすすめします。

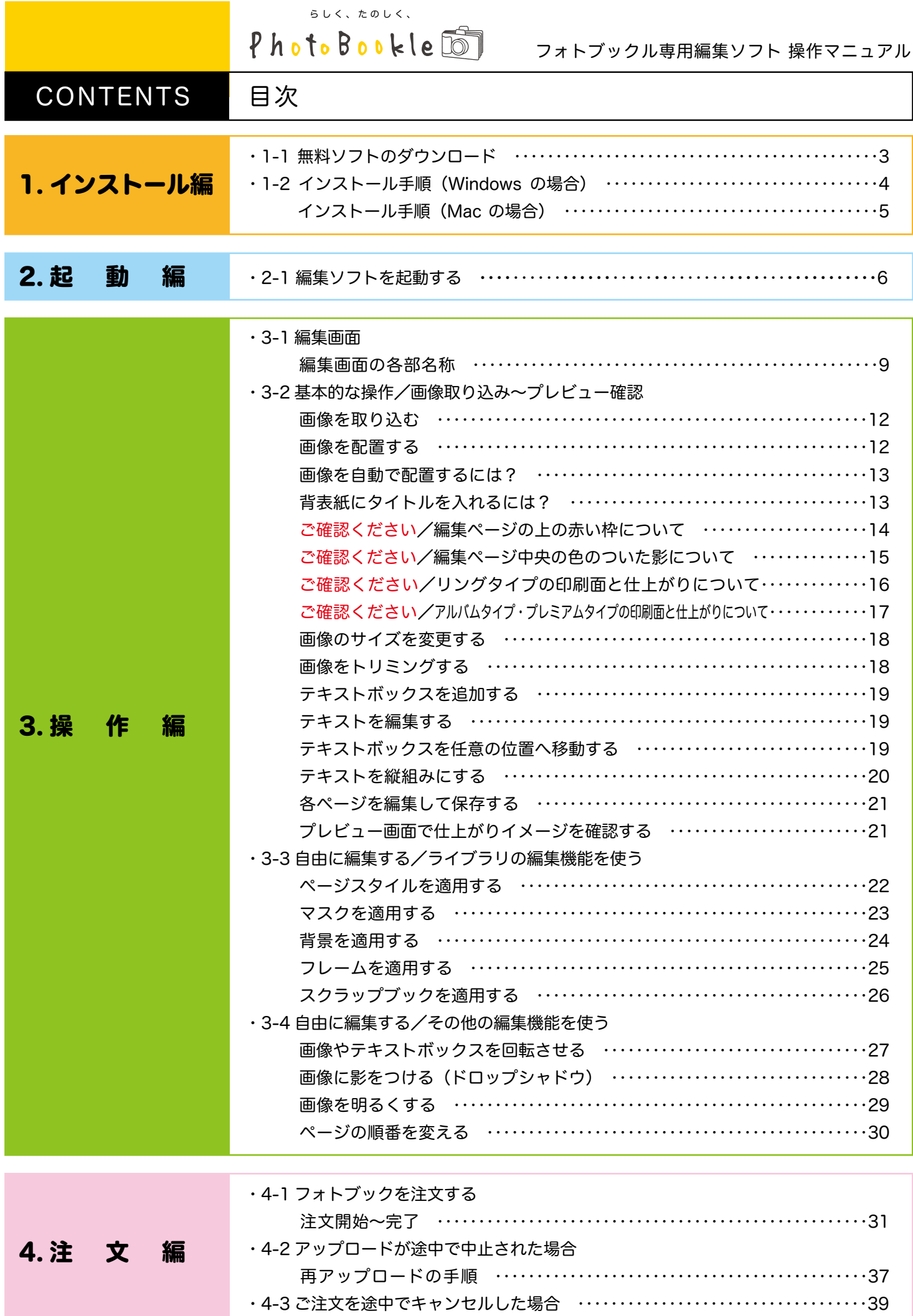

## 動作環境について

●最小搭載メモリ

 1GB(2GB以上推奨) インストールには10GB以上のハードディスク空き容量を必要とします。

●動作オペレーションシステム

 Windows XP、Vista、7 Mac OS X 10.6x~10.7x (X 10.8 Mountain Lionには未対応)

## ダウンロード方法

【PhotoBookleトップページ】→【編集ソフトダウンロード】 から Windows版かMac版を選択してダウンロードを行ってください。

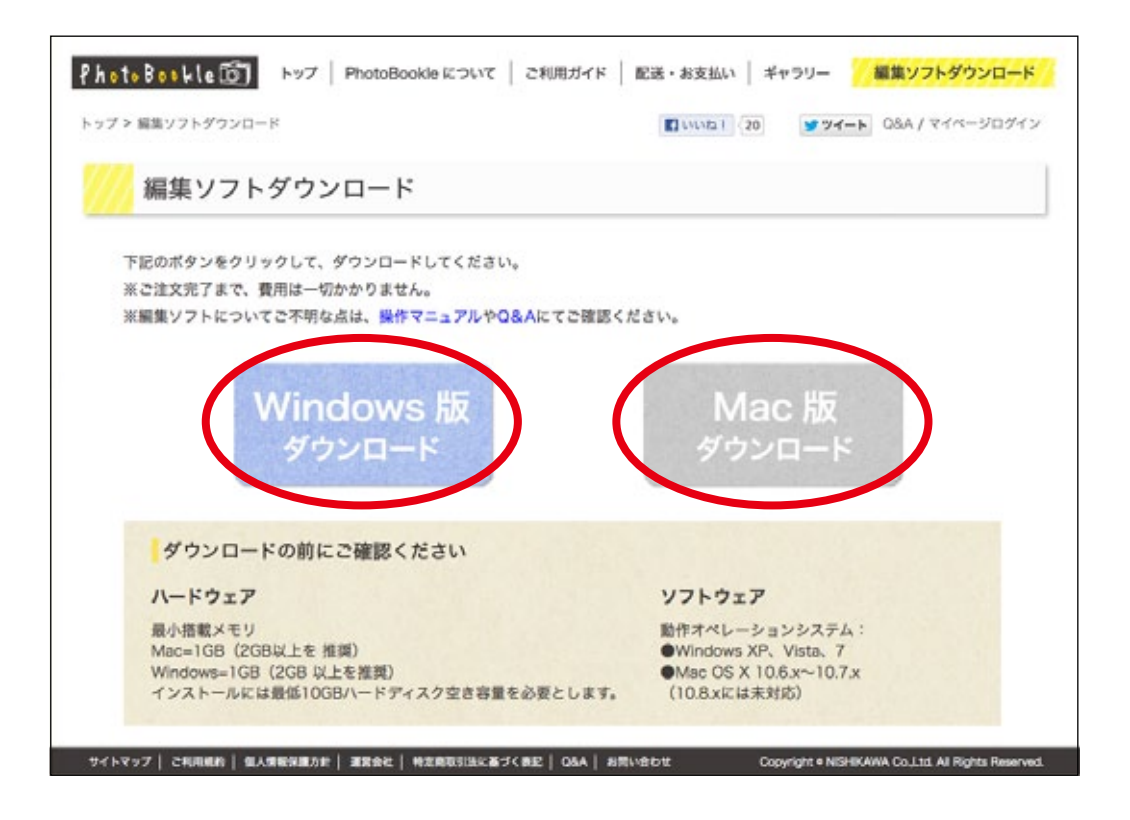

01

 $\blacktriangleleft$ 

ンス

 $\vdash$  $\mathbf{I}$ 儿 編

-01

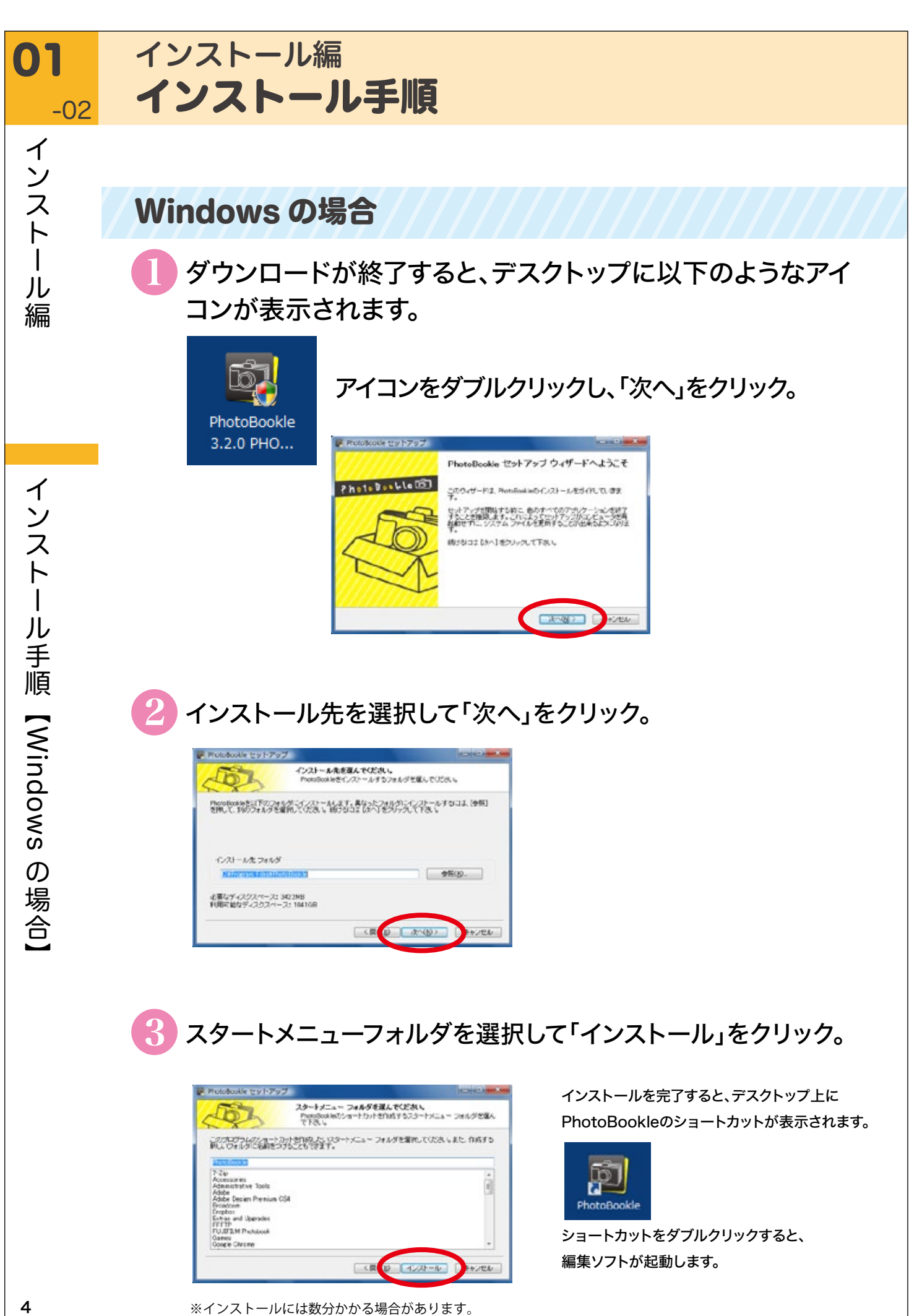

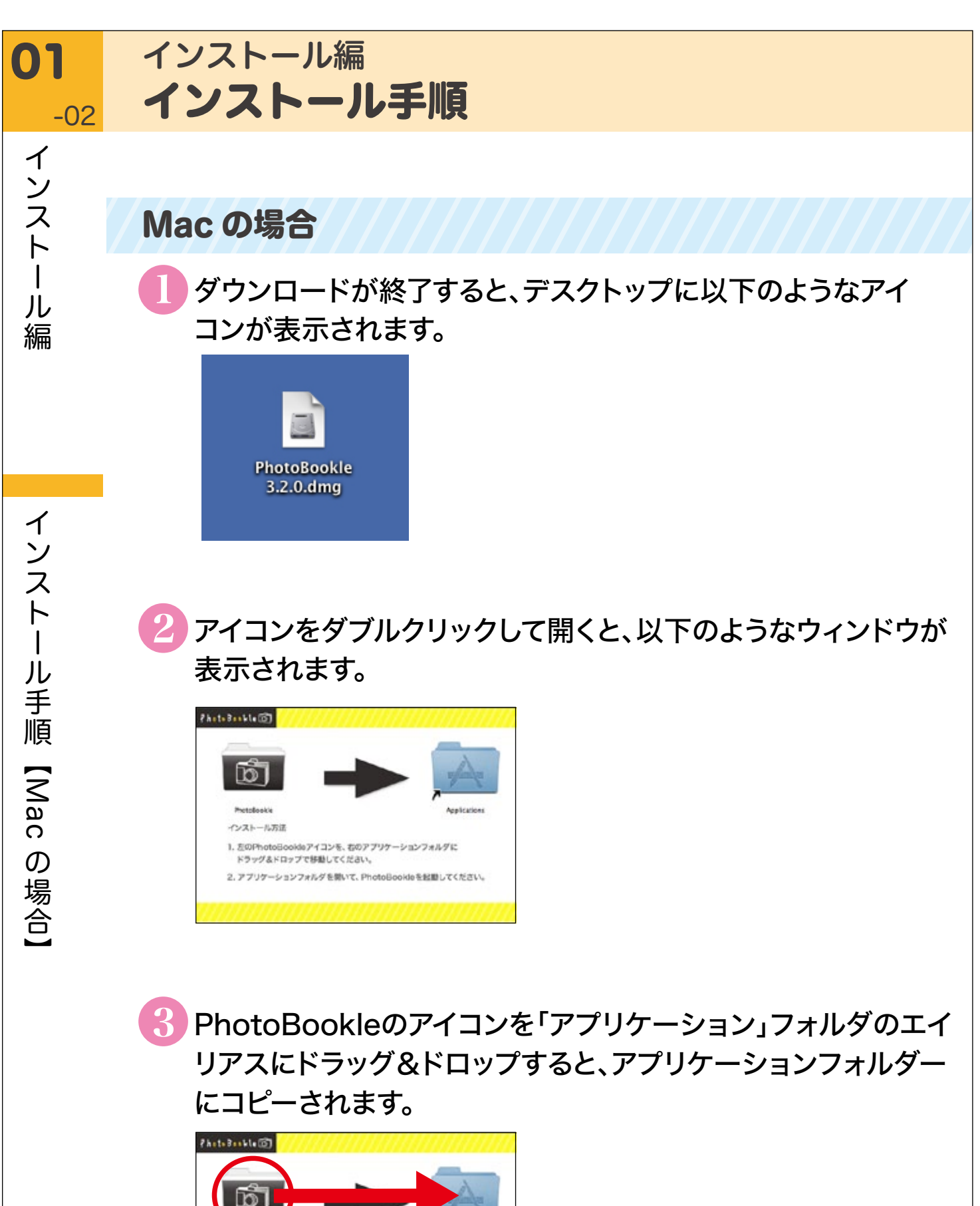

Analication

1. 左のPhotoBookleアイコンを、右のアプリケーションフォルダに

2. アプリケーションフォルダを開いて、PhotoBookleを起動してください。

ドラッグ&ドロップで移動してください。

アプリケーションフォルダ内のPhotoBookleのアイコンを ダブルクリックすると、編集ソフトが起動します。

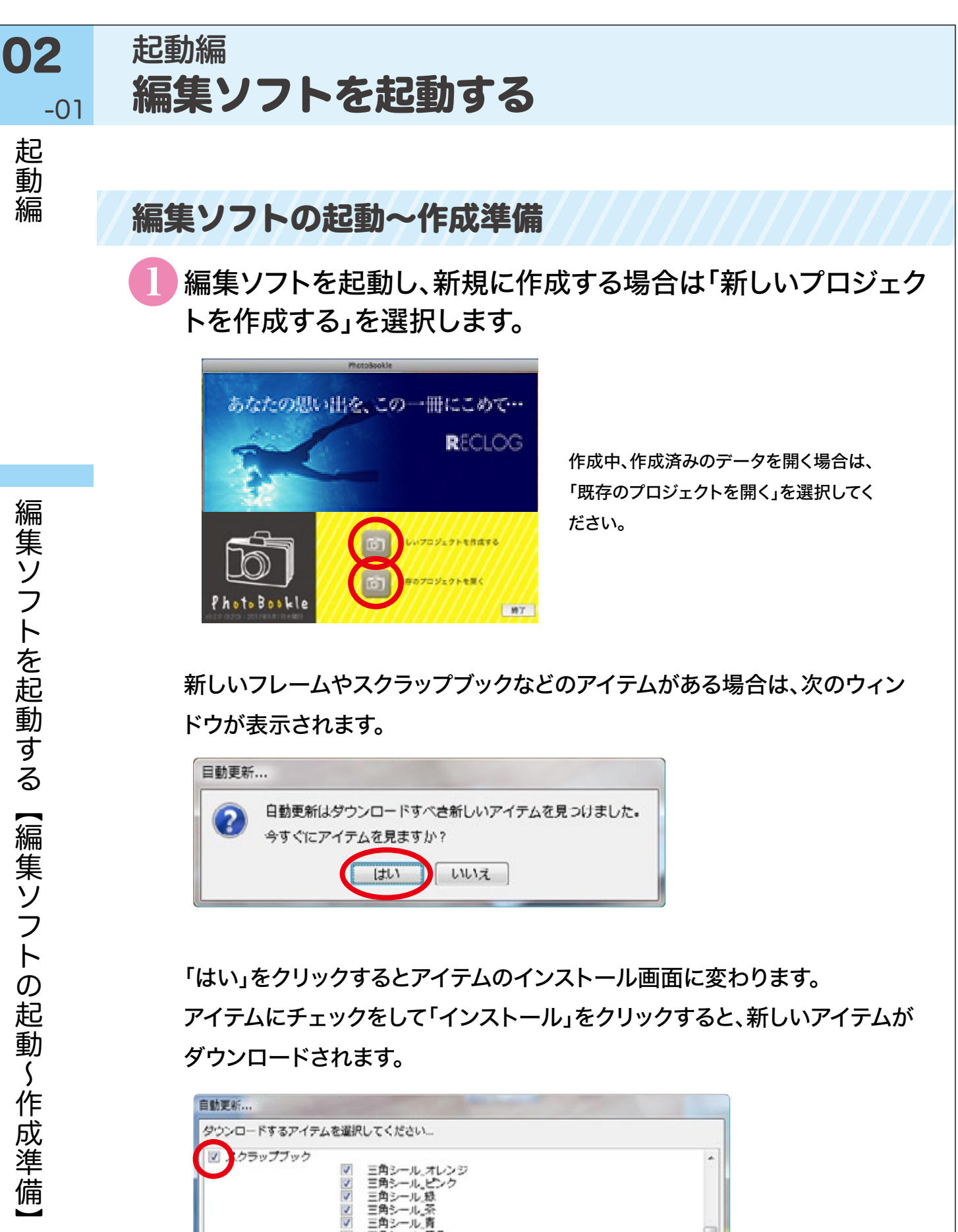

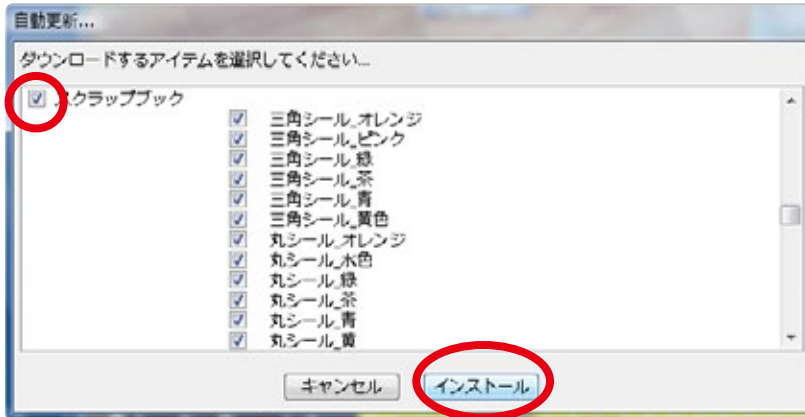

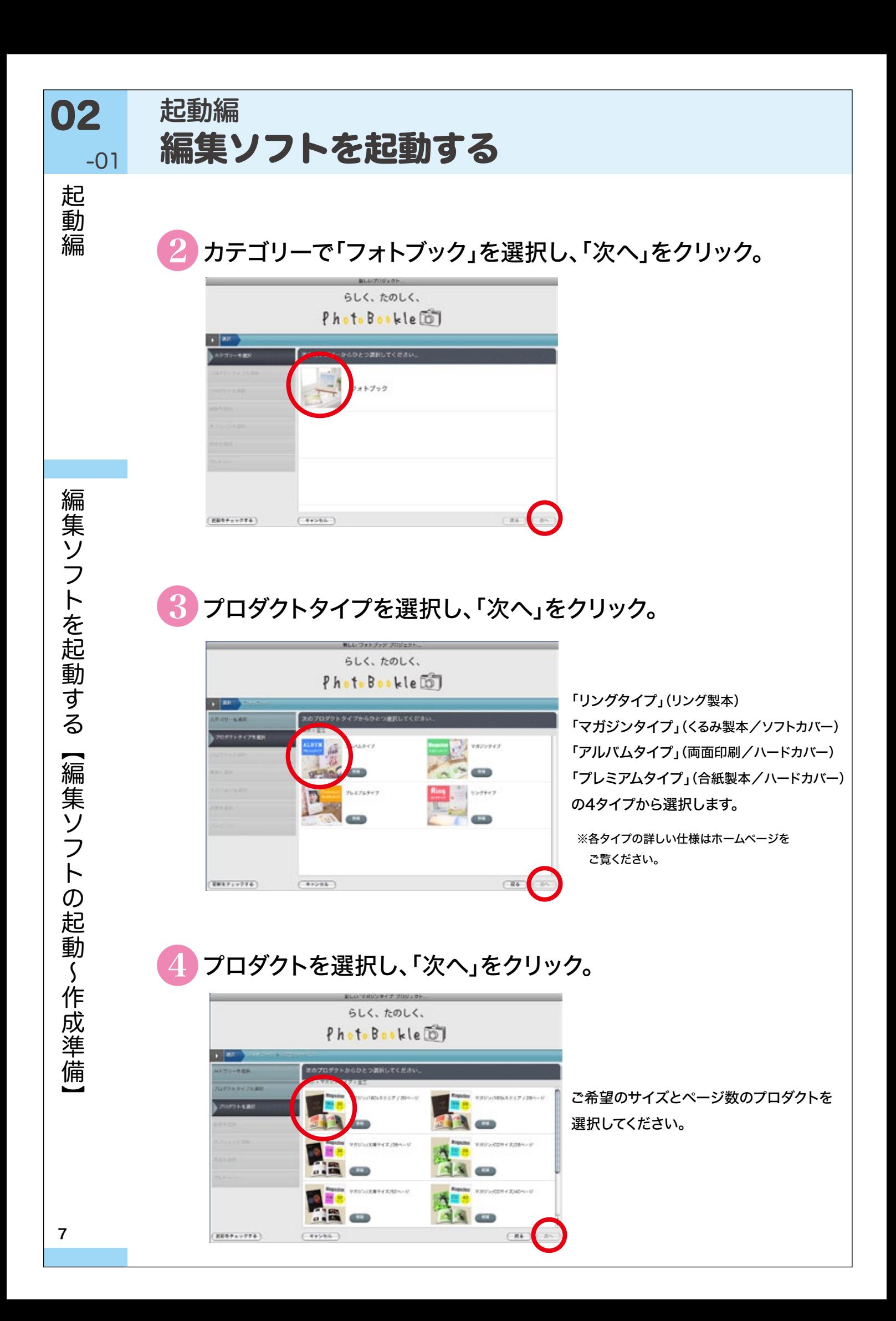

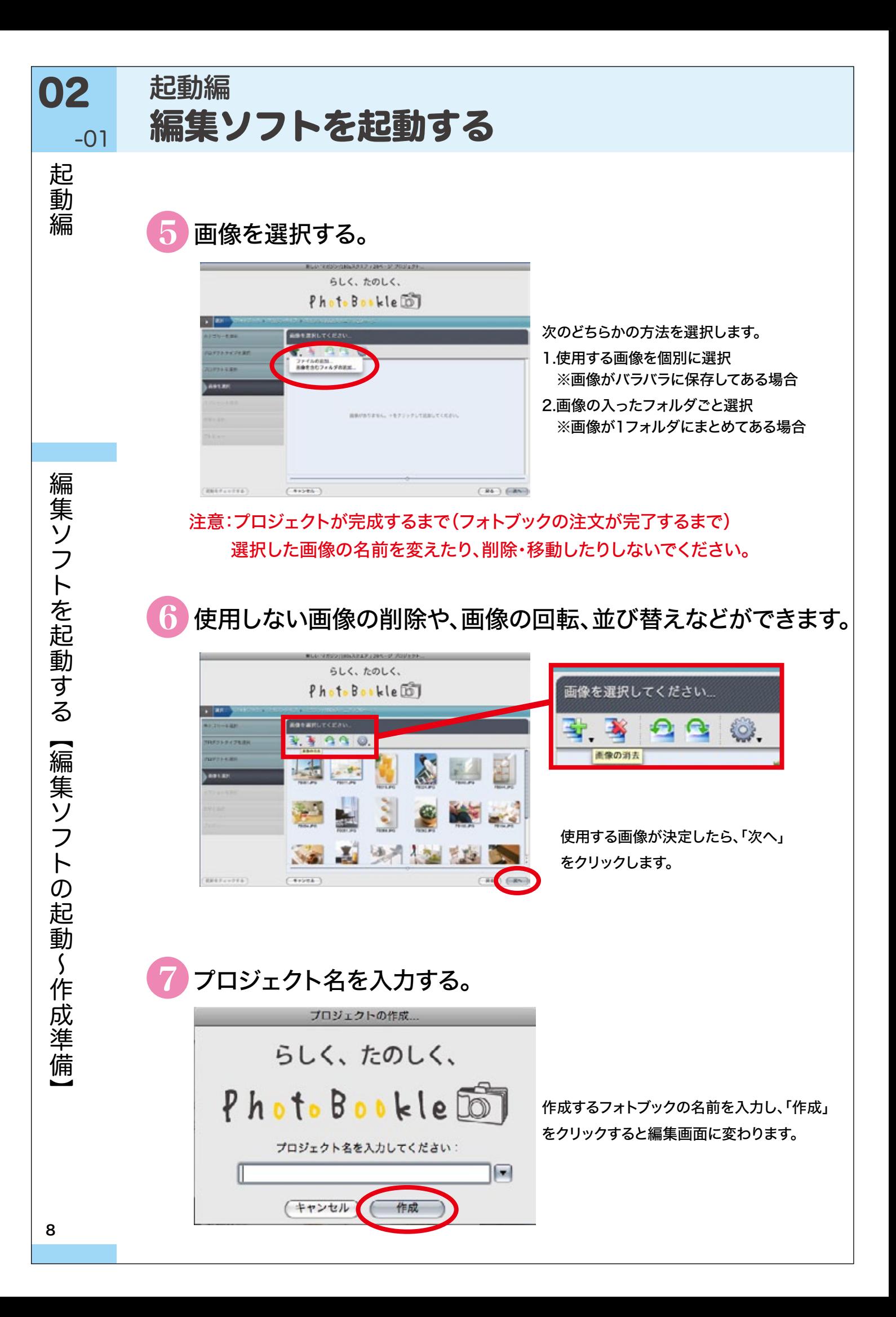

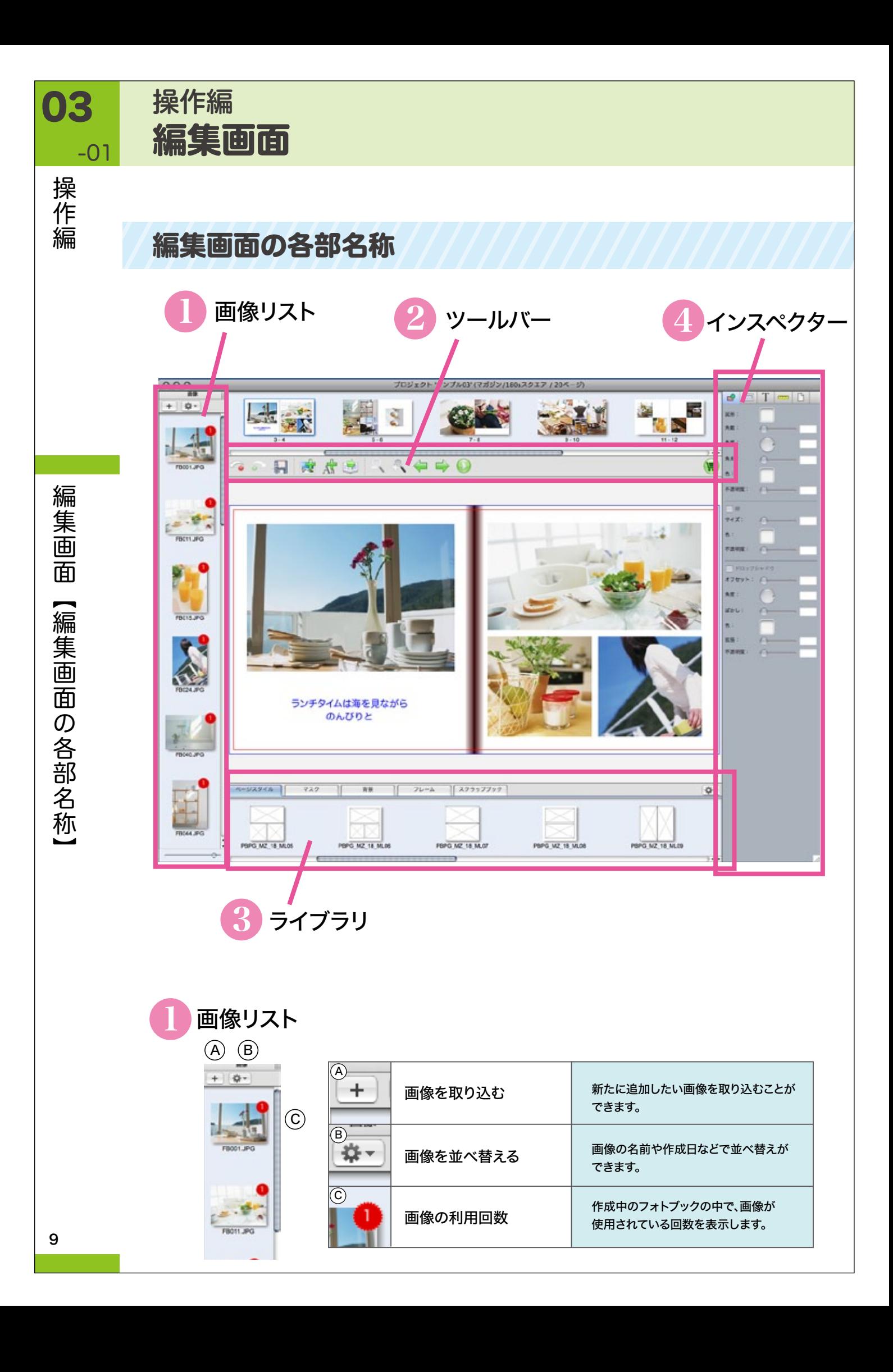

## 編集画面 操作編

-01 操作編

03

## 2 ツールバー

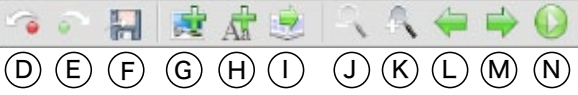

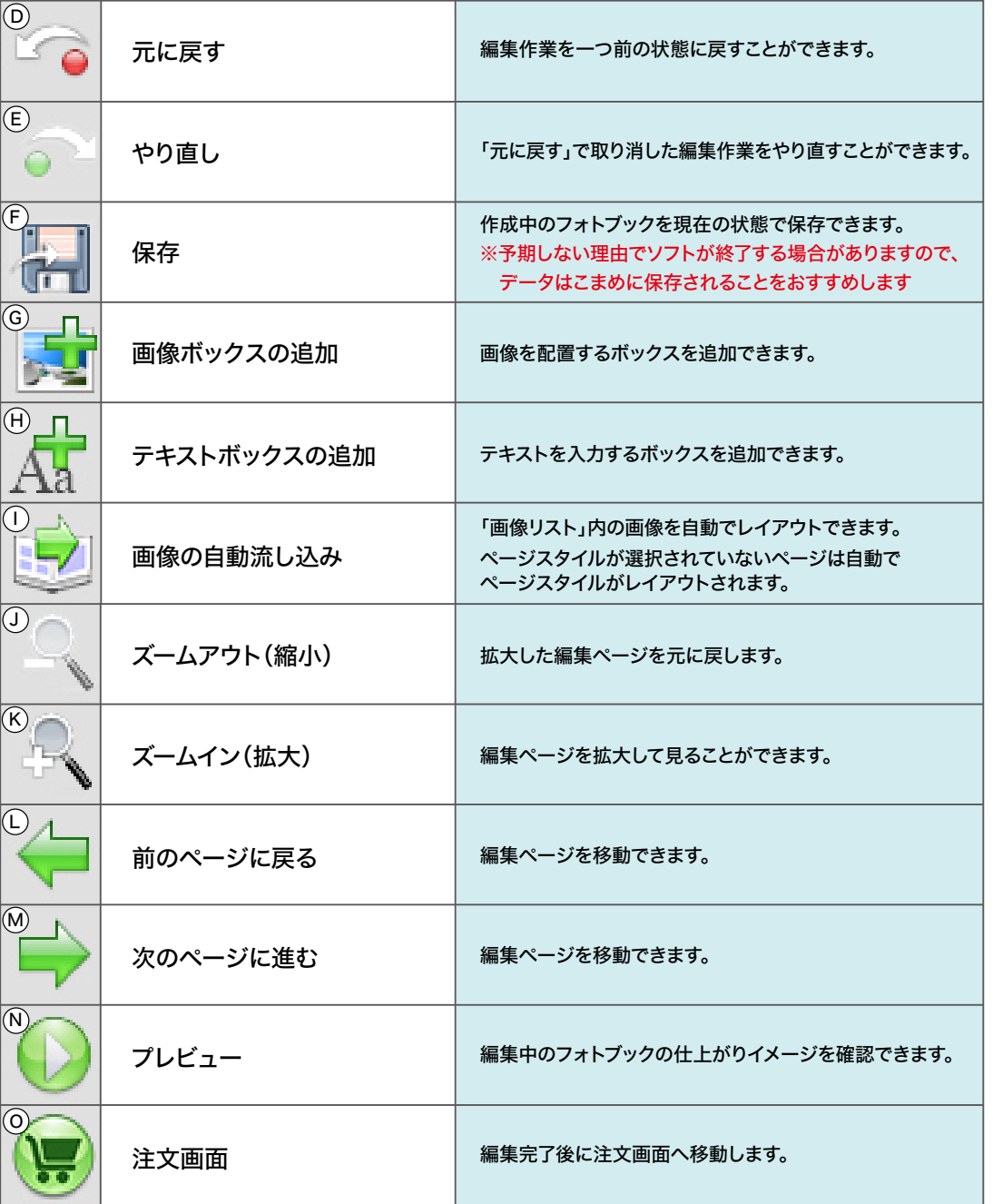

O<br>O

# 編集画面【編集画面の各部名称】操作編 編集画面 【編集画面の各部名称】

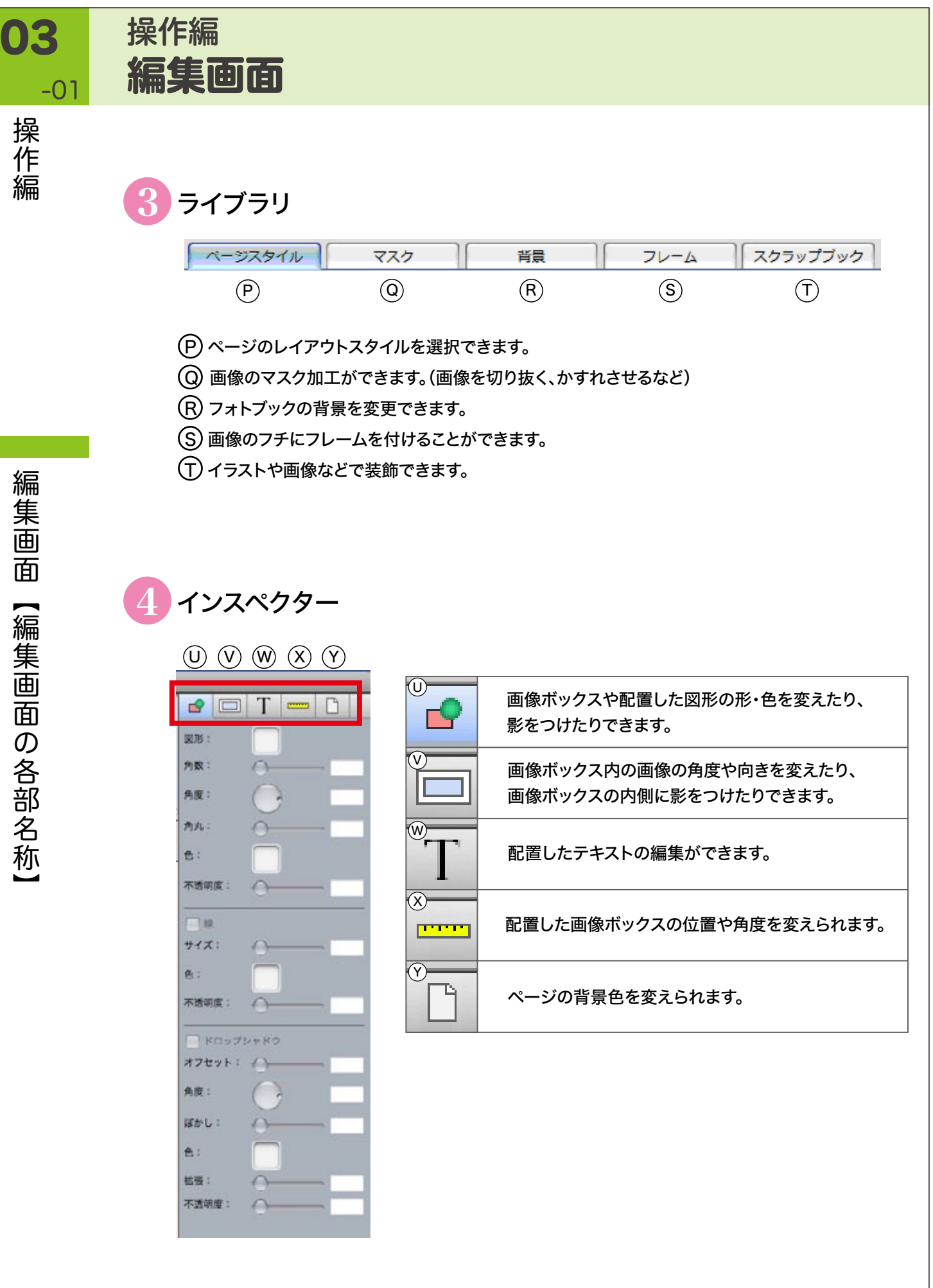

11

## 画像取り込み~プレビュー確認

画像を取り込む。

基本的な操作

**03 操作編** 

-02

操

**,作編** 

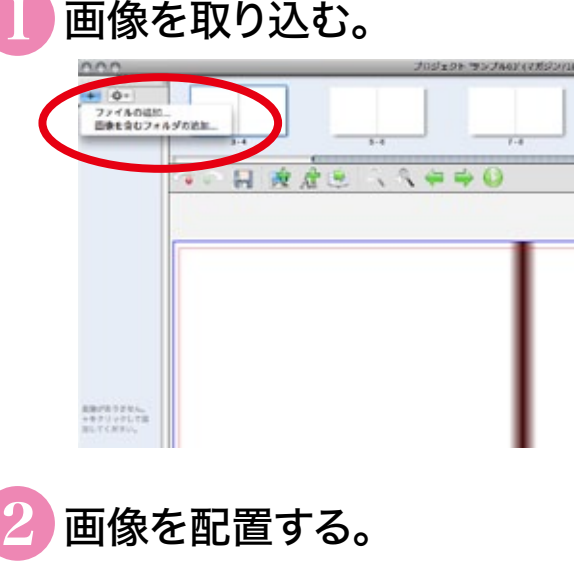

画像を配置する。 日政府区

画像リストの ボタンをクリックし、画像が 保存されているフォルダを指定し、選択ボタン をクリックすると画像が取り込まれます。 ソフト起動時に画像を取り込んだ場合は、画像 リストに表示された状態になっています。

注意:プロジェクトが完成するまで(フォトブッ クの注文が完了するまで)選択した画像の名 前を変えたり、削除・移動したろりしないでく ださい。

画像ドラッグ&ドロップで配置します。

## ※あらかじめページスタイルを設定しておくことができます。

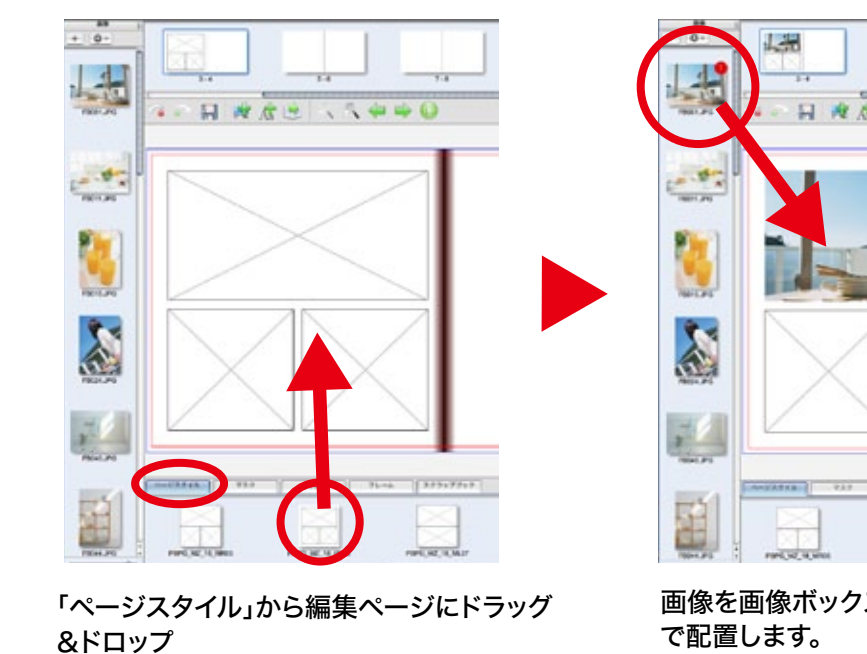

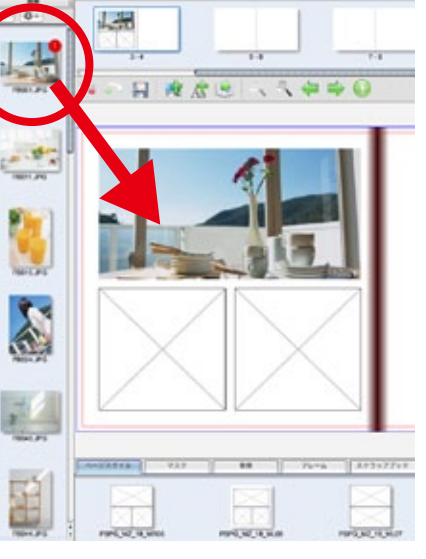

画像を画像ボックスへドラッグ&ドロップ で配置します。

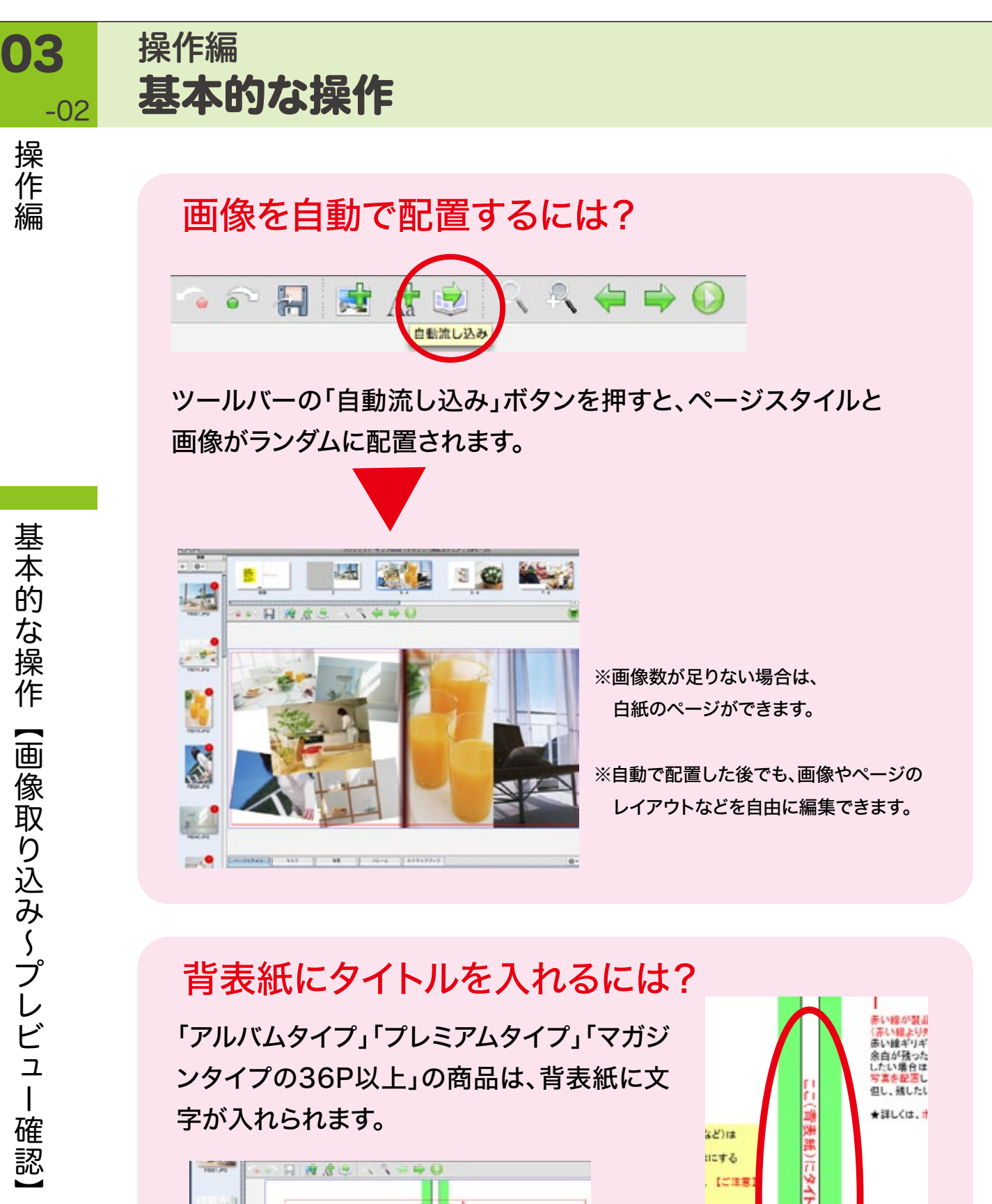

「アルバムタイプ」「プレミアムタイプ」「マガジ ンタイプの36P以上」の商品は、背表紙に文 字が入れられます。 **CASE AND** 

 $-1$ 

wri

Ù,

X

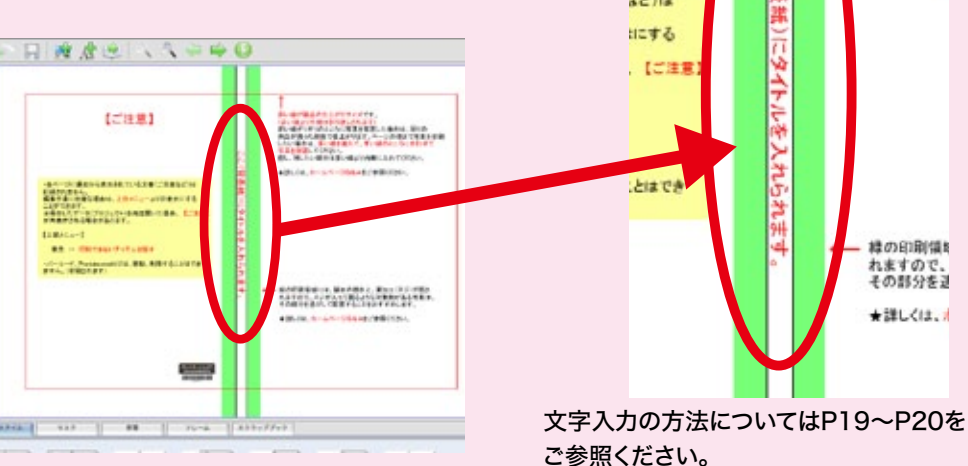

22)は

余白が残った<br>したい場合は

**GL. #Lr-L** ★詳しくは、オ

緑の印刷領料

れますので、<br>その部分を正

★詳しくは、

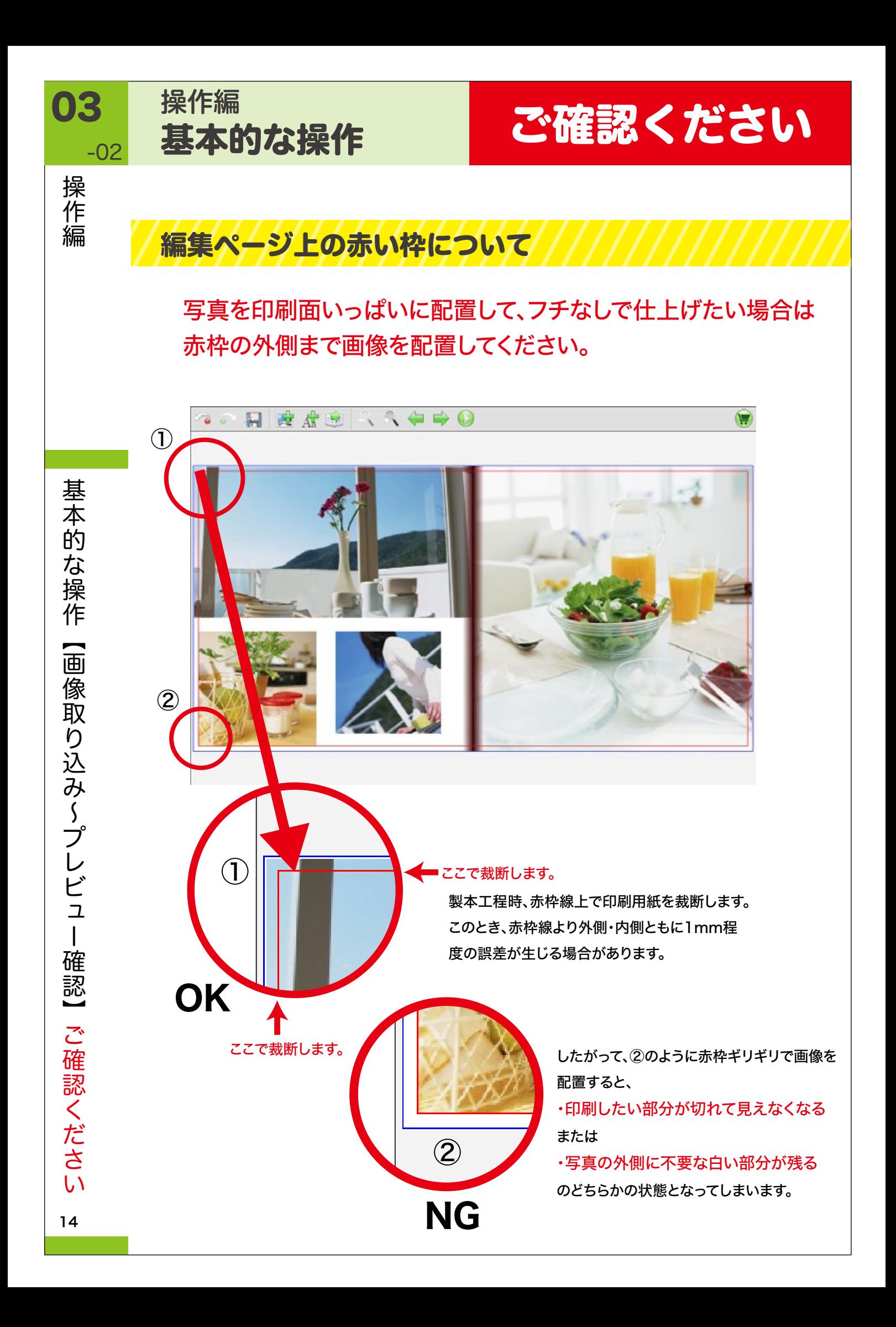

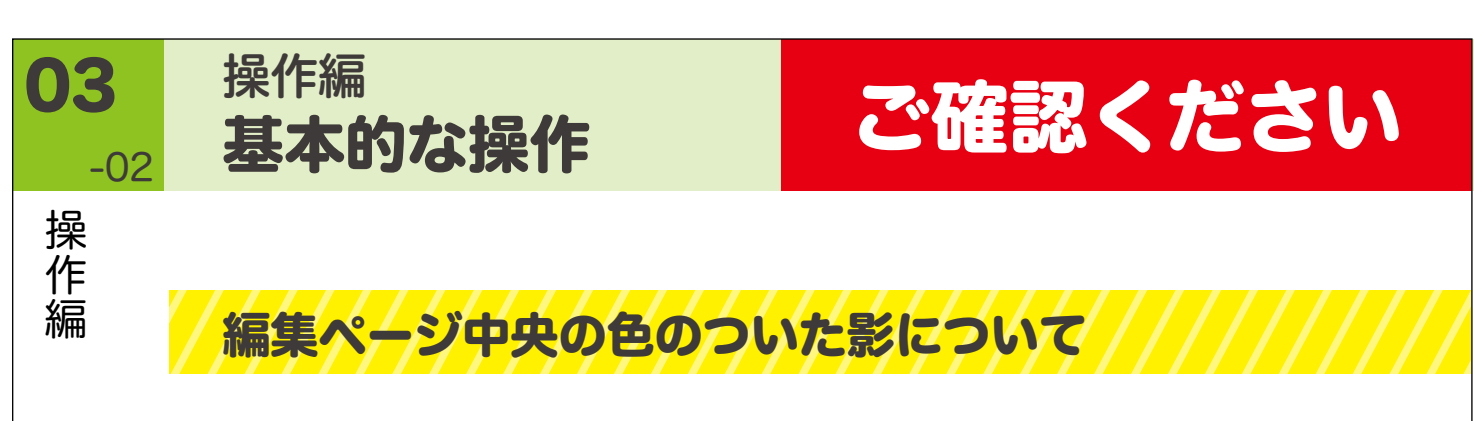

中央の色のついた影になっている部分は、本を開いた時に 見えにくくなります。 ※マガジンタイプ・アルバムタイプのみ

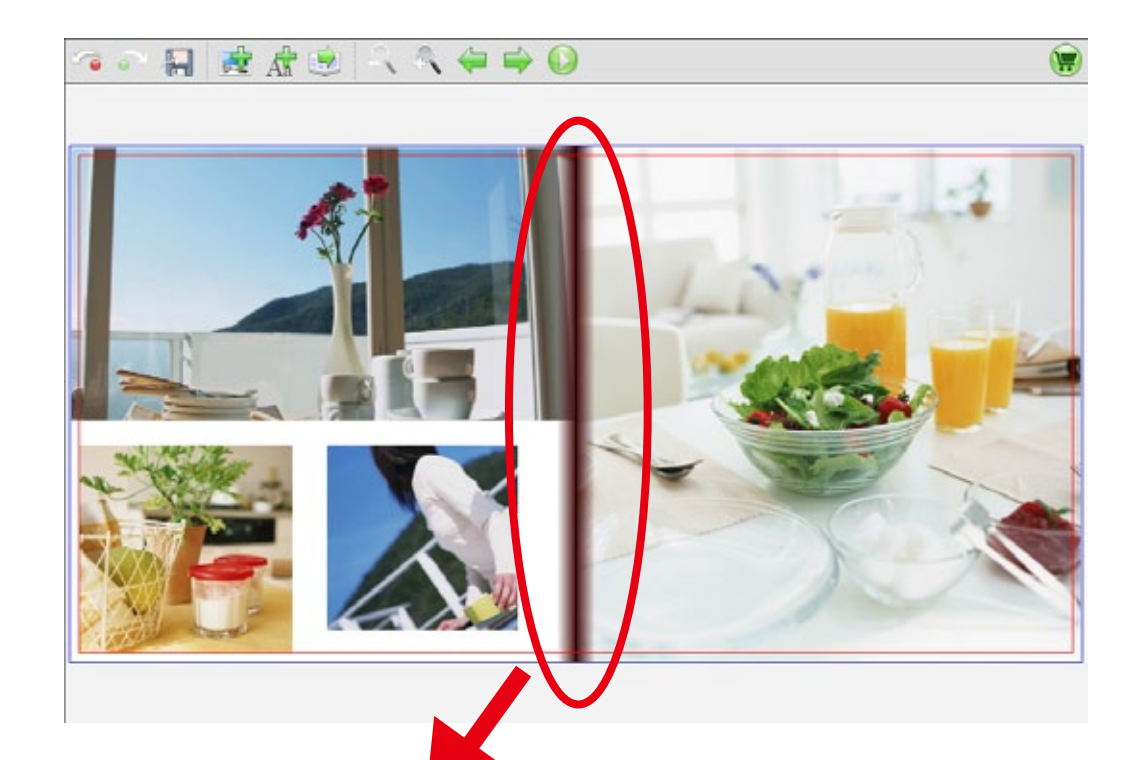

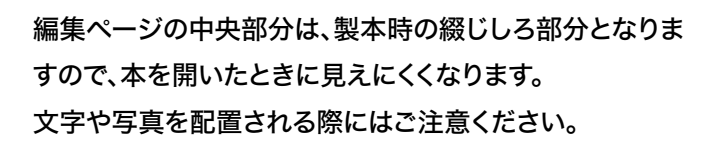

なお、この影は印刷されません。

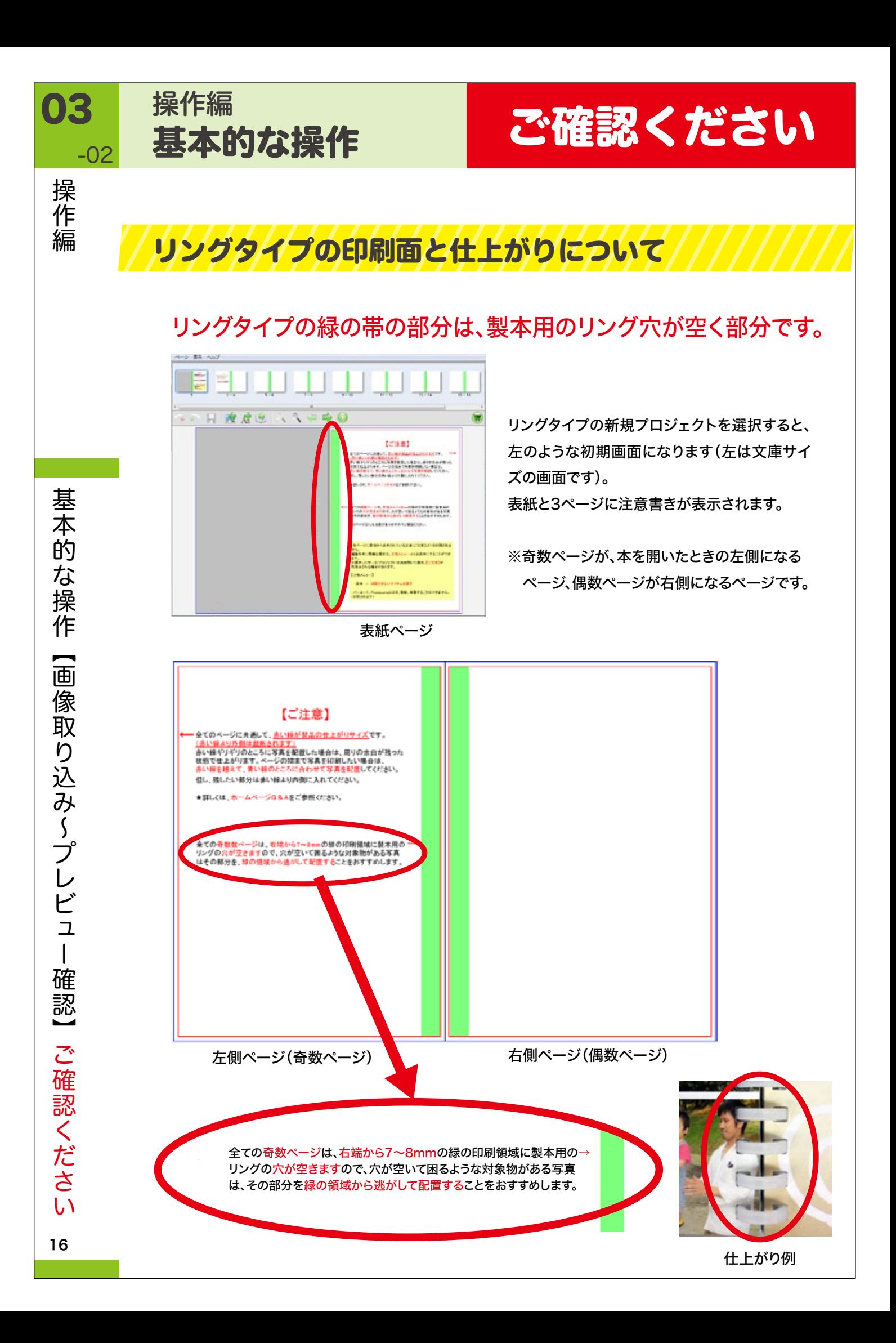

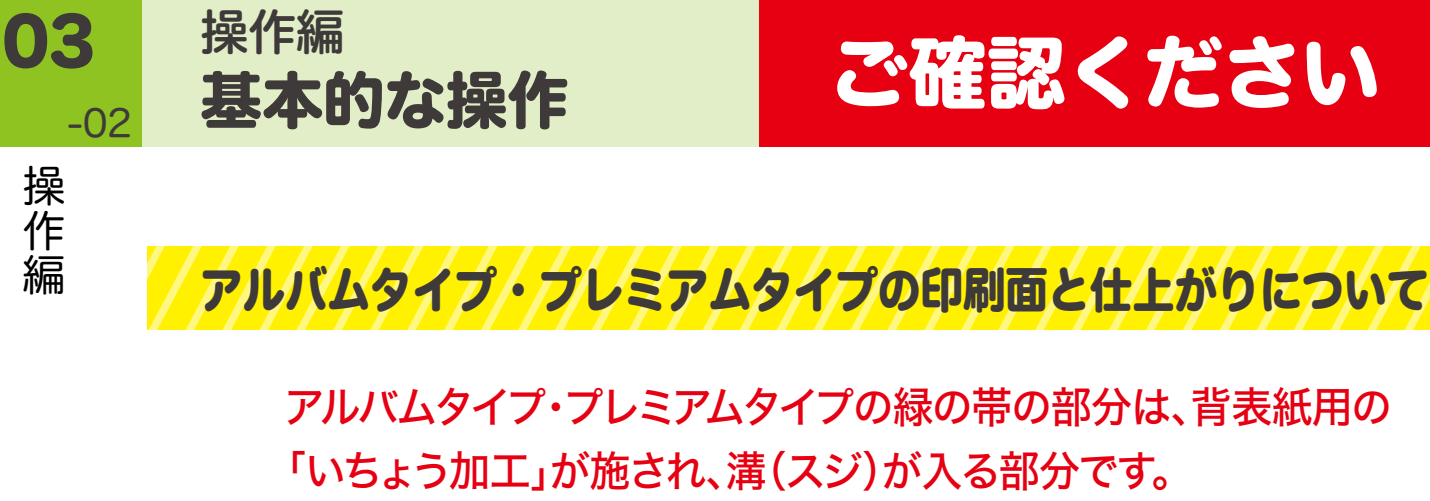

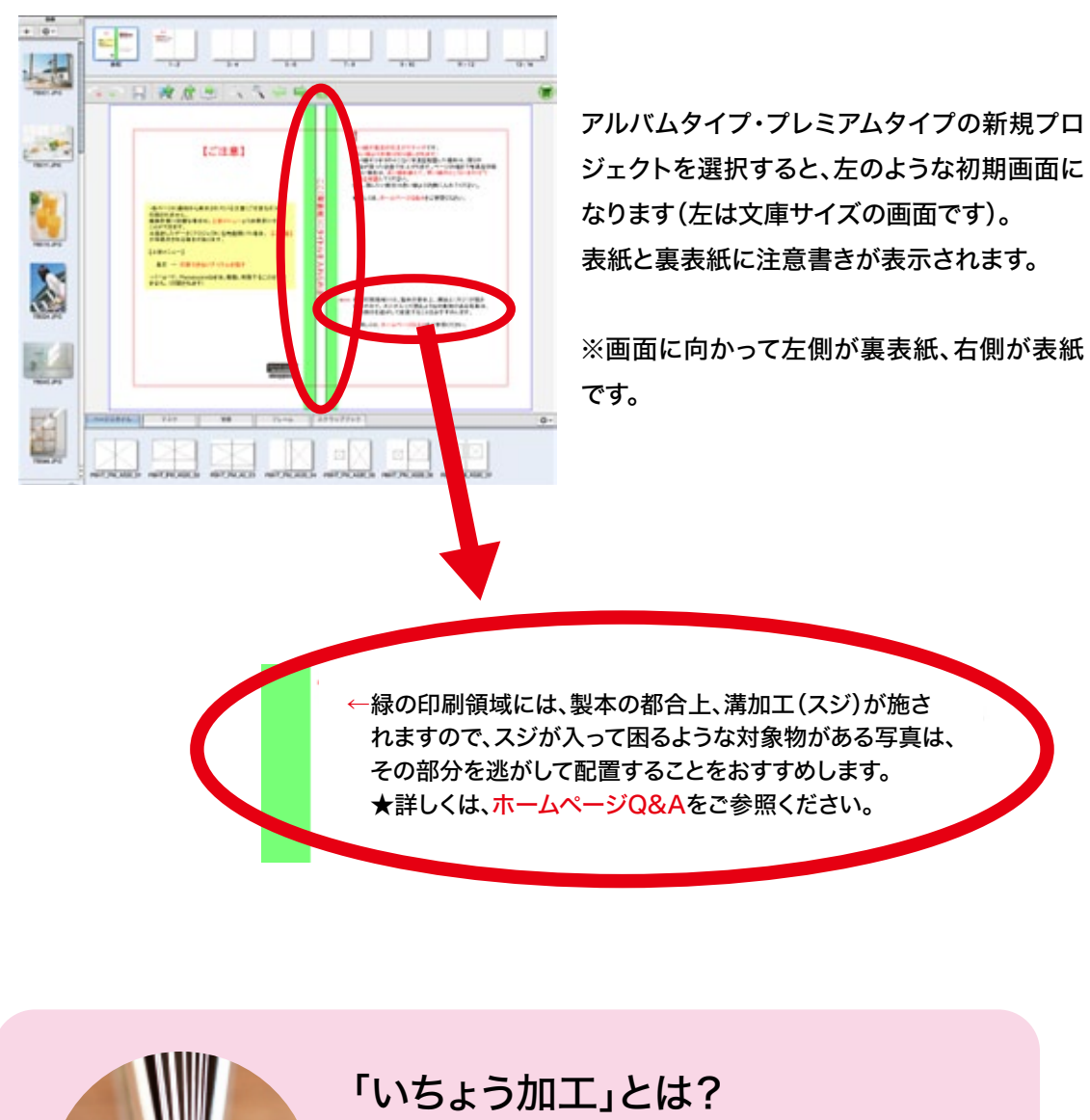

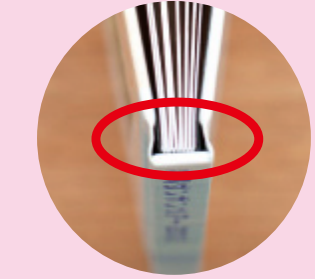

一般的に、上製本時に施される加工で、背表紙と表紙の 間に溝状の筋をつけることで、強度を高めると同時に表紙 の開きやすさを高める効果があります。

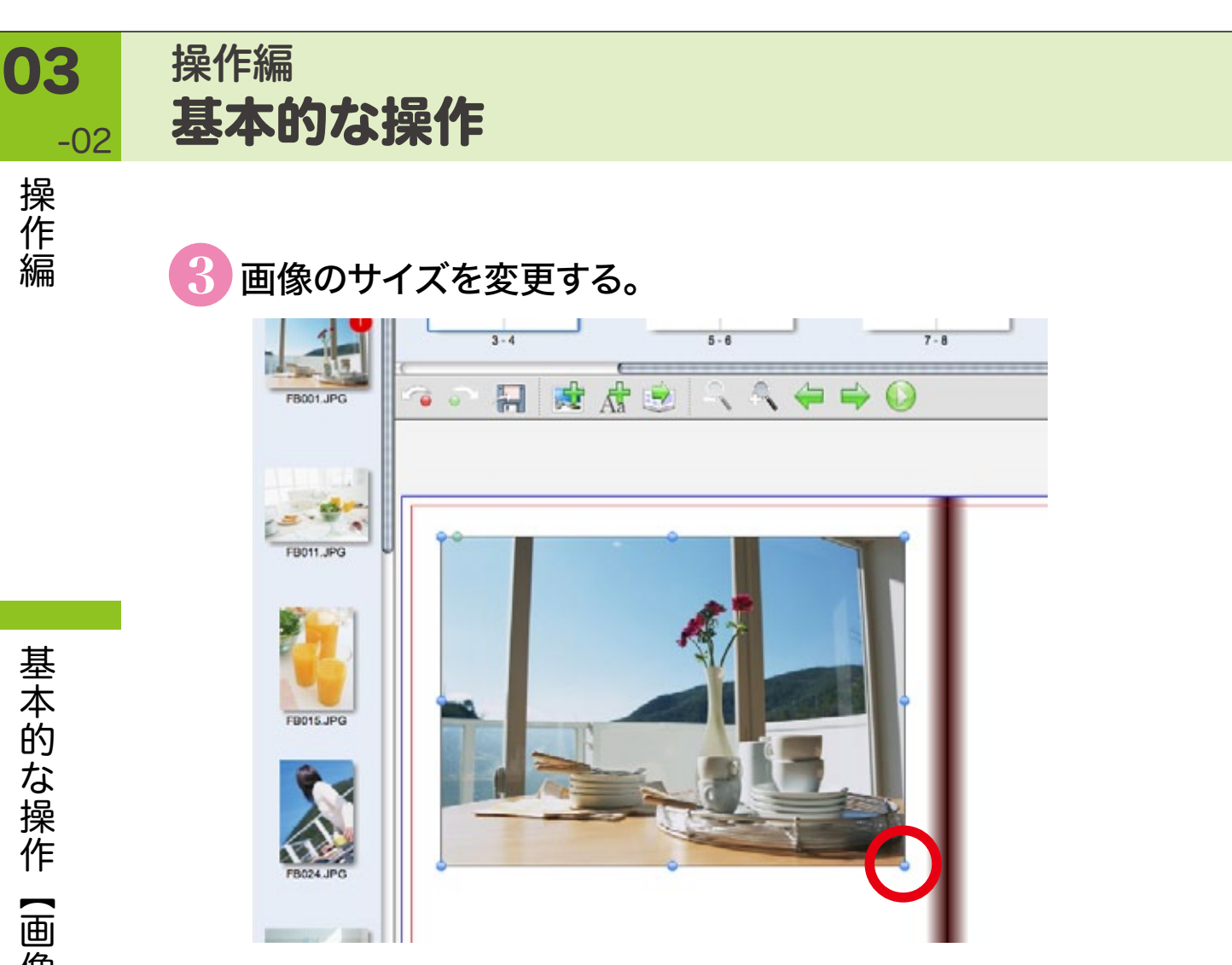

画像の周りの青色のポイントをドラッグすると、画像の大きさを変更できます。 shiftキーを押しながら操作すると、画像ボックスの縦横比を保ったまま大きさが変えられます。

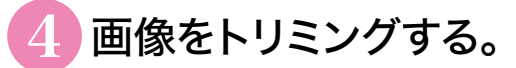

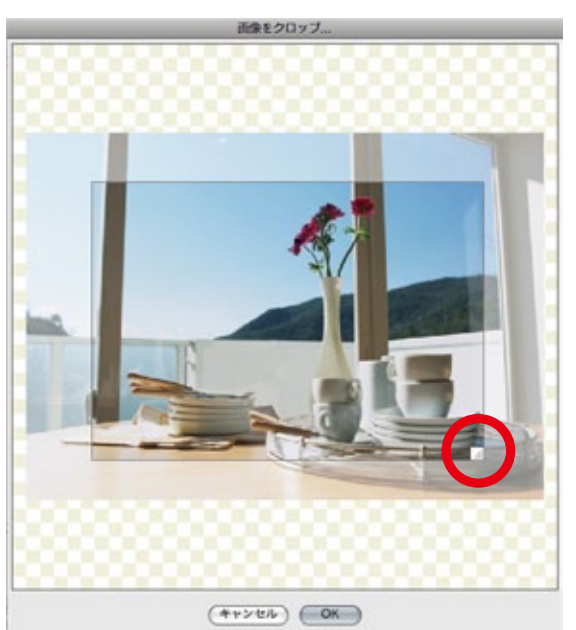

画像をダブルクリックすると画像をトリミング できます。

赤丸で囲んだ部分を動かすことで、表示範囲を 調整できます。

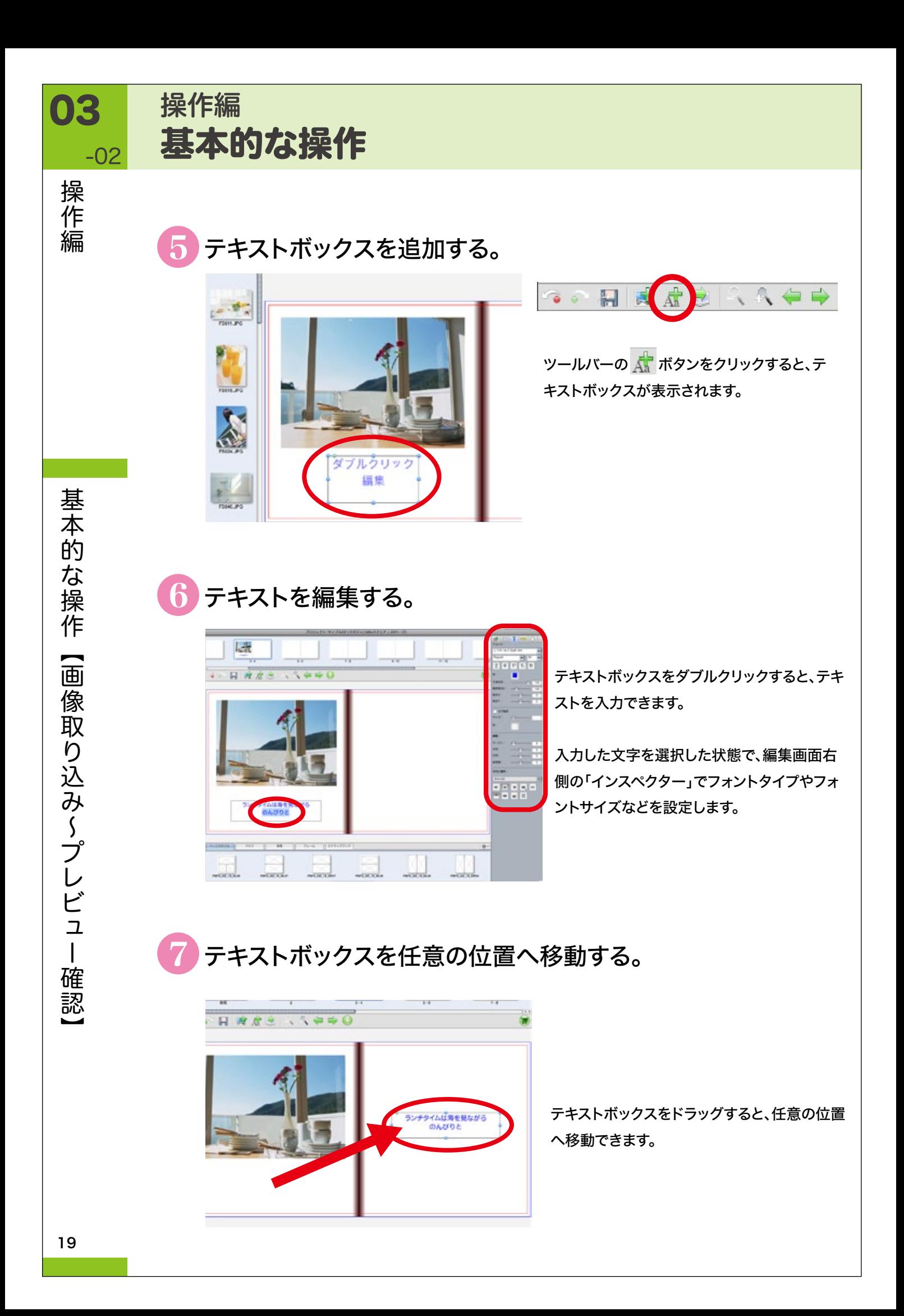

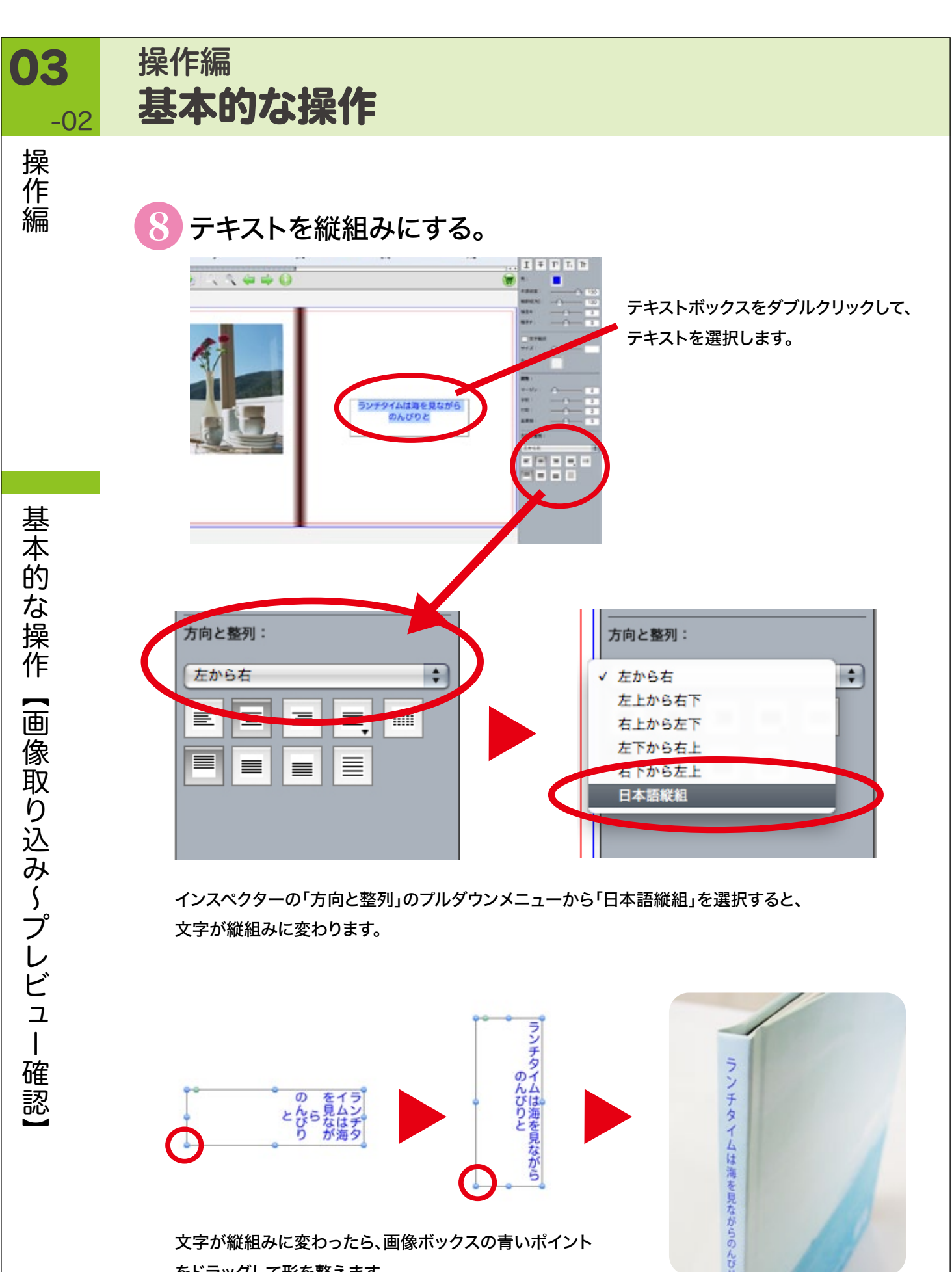

をドラッグして形を整えます。

仕上がりサンプル(背表紙)

背表紙部分にテキストを配置す れば、タイトルの出来上がり。

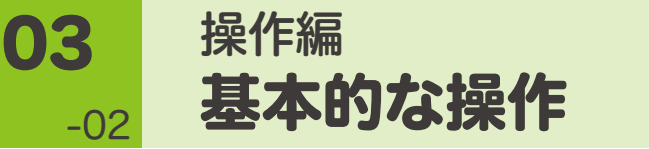

操 **、作編** 

各ページを編集して保存する。 **9** 

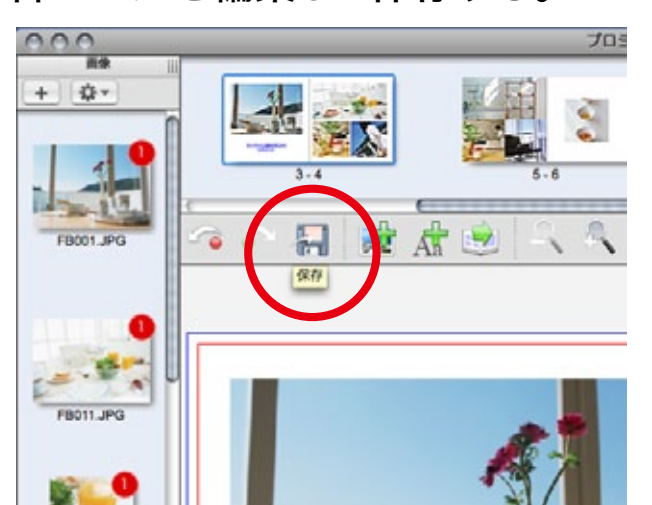

各ページを編集後、ツールバーの ■ ボタンをクリックして、いったん保存し ます。

■■ プレビュー画面で仕上がりイメージを確認する。

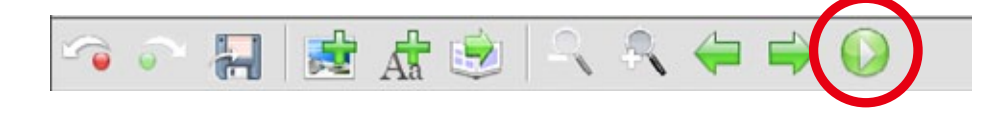

ツールバーの ● ボタンをクリックするとプレビュー画面になります。

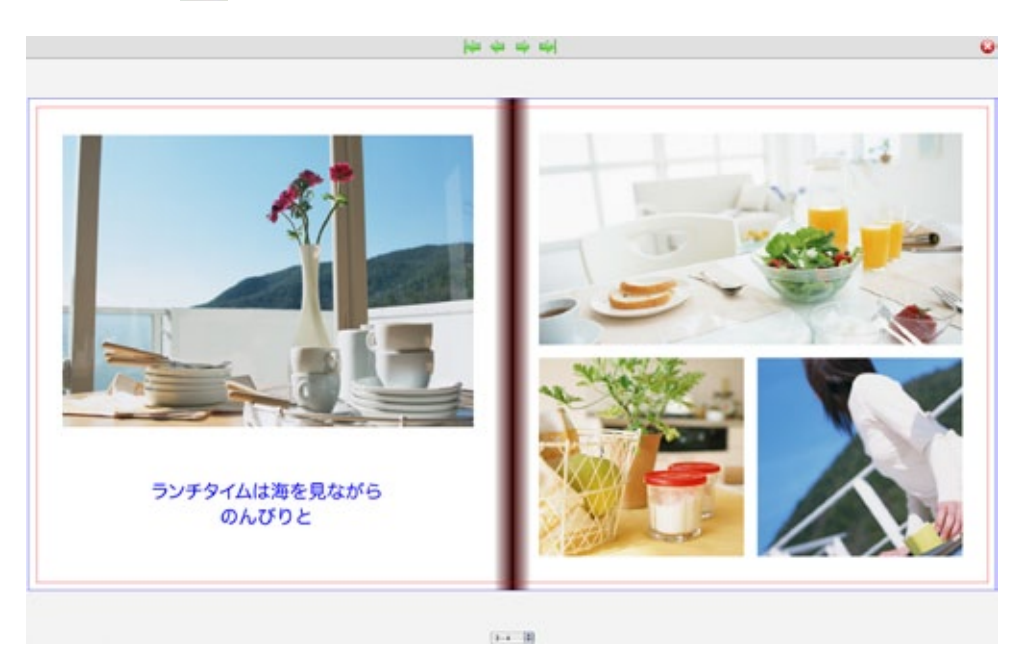

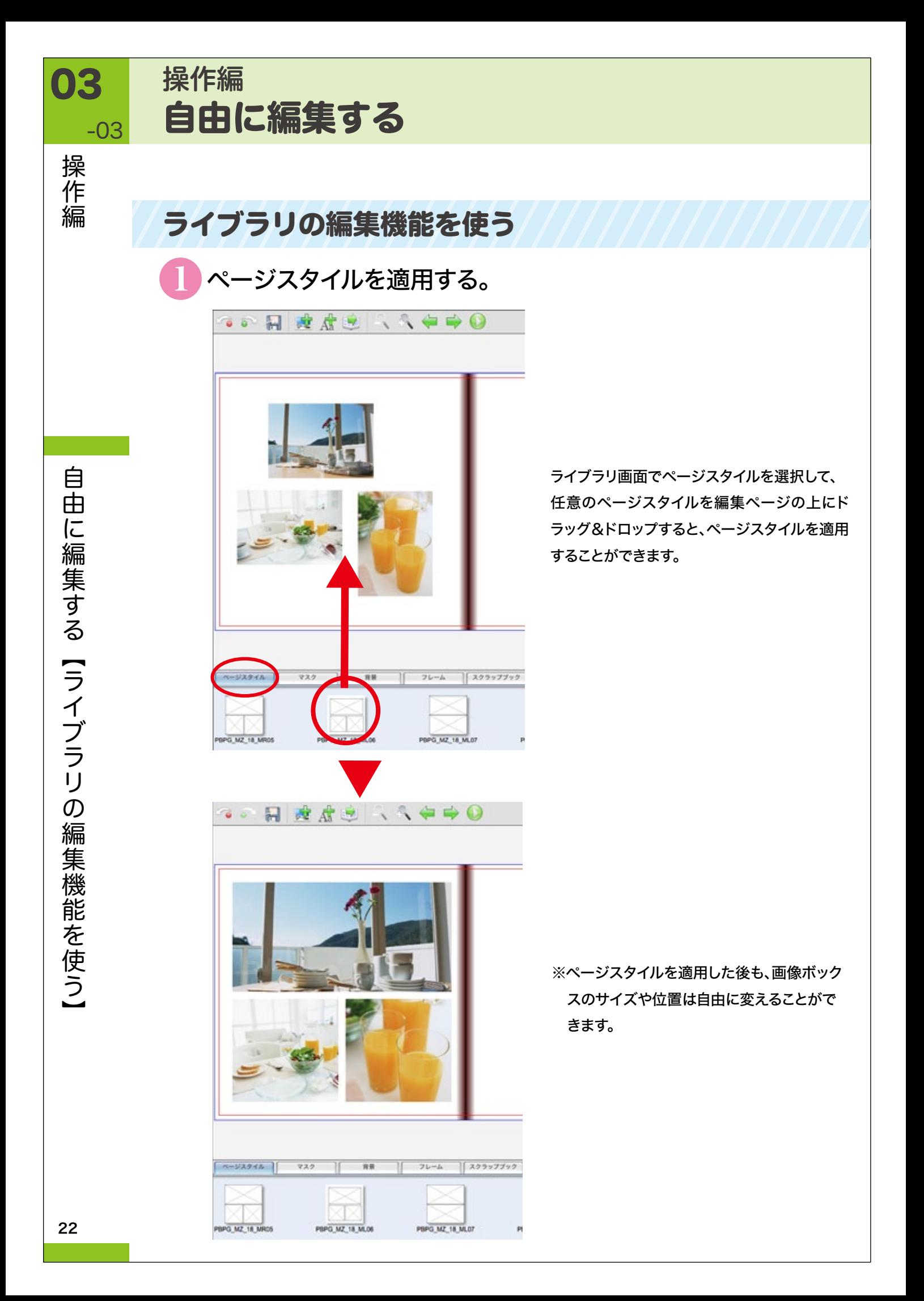

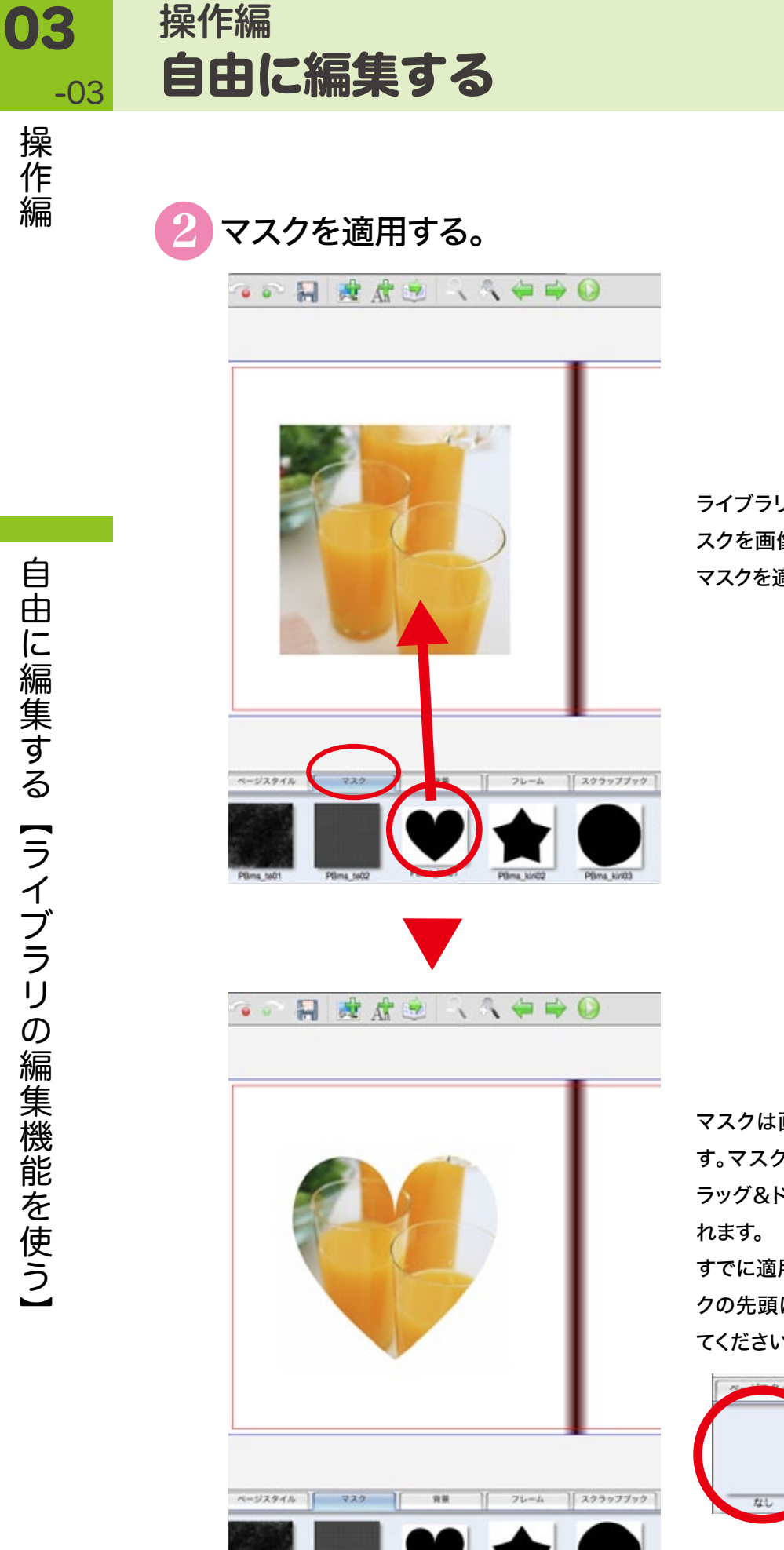

ライブラリ画面でマスクを選択して、任意のマ スクを画像の上にドラッグ&ドロップすると、 マスクを適用することができます。

マスクは画像1枚につき1つだけ適用できま す。マスクを適用した状態で別のマスクをド ラッグ&ドロップすると、新しいマスクが適用さ

すでに適用したマスクを解除する場合は、マス クの先頭にある「なし」をドラッグ&ドロップし てください。

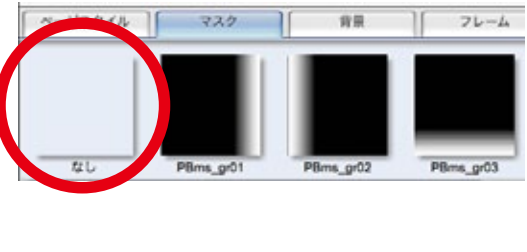

-03

操

「作編

## 自由に編集する 03 操作編

操 **「作編** 

-03

## 3 背景を適用する。

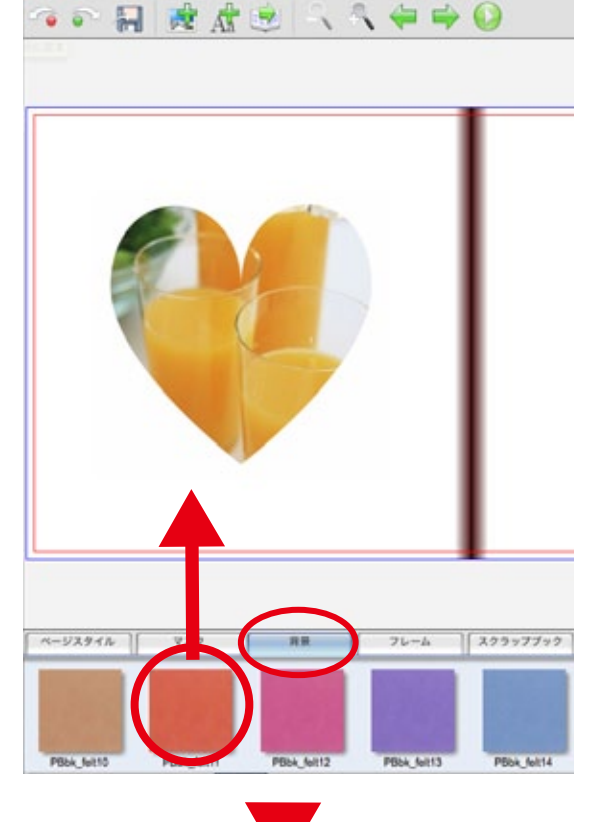

ライブラリ画面で背景を選択して、任意の背景 を編集ページの上にドラッグ&ドロップする と、背景を適用することができます。

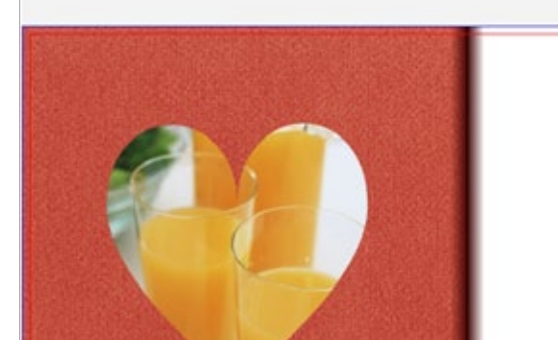

 $\sqrt{1 - \frac{1}{2}}$ 

フレーム

 $\frac{1}{2} 29997799$ 

日 政府主 人名中中国

 $\bullet$   $\bullet$ 

ページスタイル |

マスク

表紙と裏表紙は1枚につながっているため、ま とめて1つの背景が適用されます(リングタイ プを除く)。

本文ページは見開き2ページに1枚の背景を 適用する方法と、1ページごとに異なる背景を 適用する方法があります。

見開き2ページにまたがって1枚の背景を適用 する場合は、見開きの中央(綴じしろ)部分近く にドラッグ&ドロップしてください。

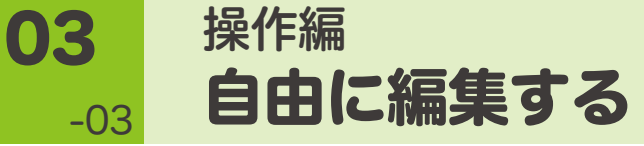

操作編

-03

4 フレームを適用する。

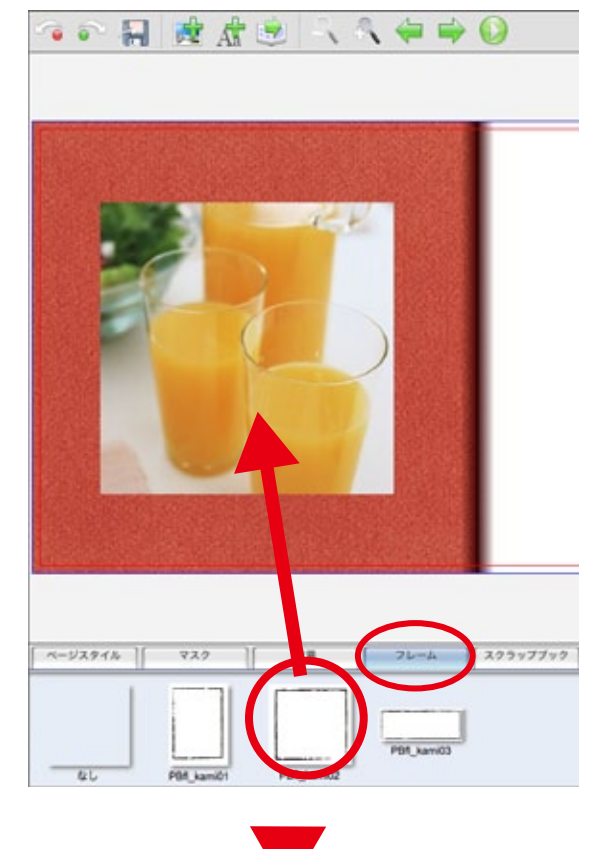

日 成盘之 人名中中国

 $7\nu - h$   $229977792$ 

PBf<sub>\_kami</sub>g<sub>3</sub>

 $\bullet$   $\bullet$ 

ページスタイル |

VX2

PBR kamil

开展

ライブラリ画面でフレームを選択して、任意の フレームを画像の上にドラッグ&ドロップする と、フレームを適用することができます。

自由に編集する **03 操作編** 

操作編

-03

## 5 スクラップブックを適用する。

90 日 波虎息 八八中中〇

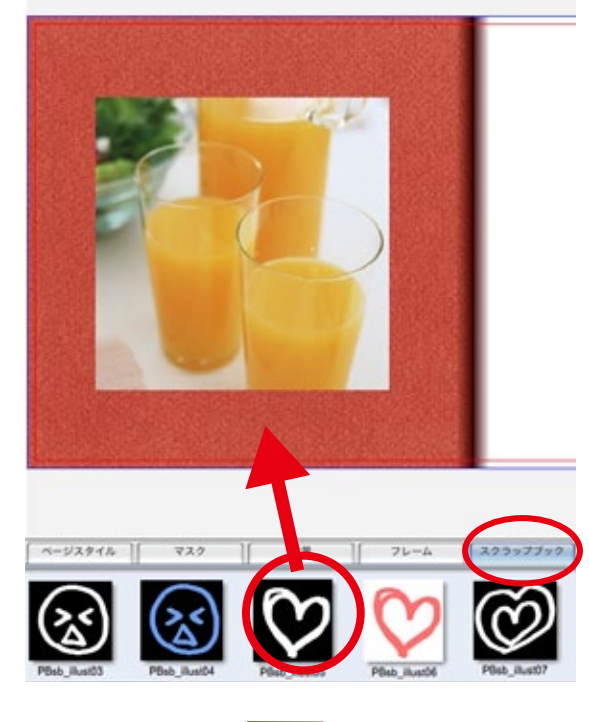

日 成盘地 人名中中国

 $\bullet$ 

ライブラリ画面でスクラップブックを選択して 任意のスクラップブックを編集ページの上に ドラッグ&ドロップすると、スクラップブックを 適用することができます。

すでに配置されている画像ボックス上にド

ラッグ&ドロップした場合は、画像が消えてス クラップブックが配置されます。

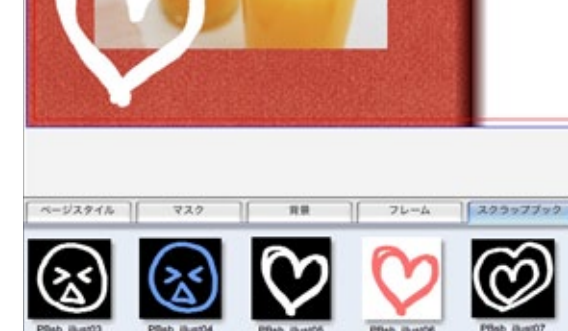

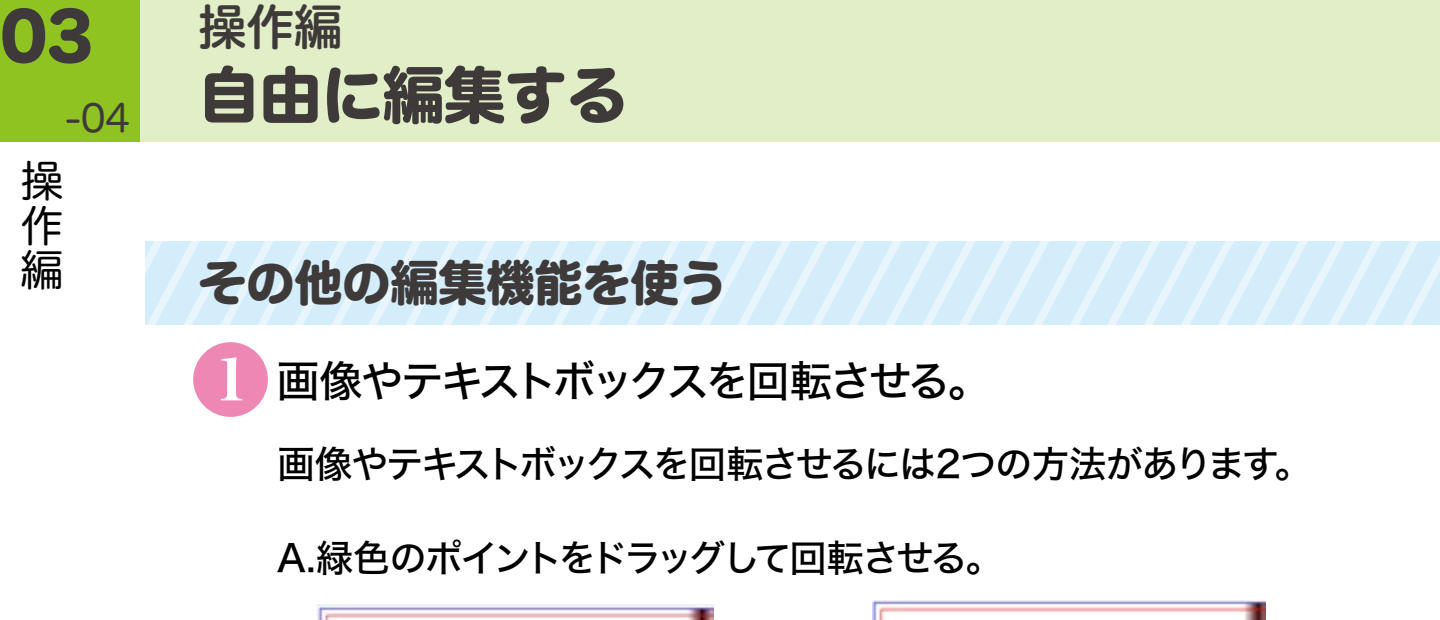

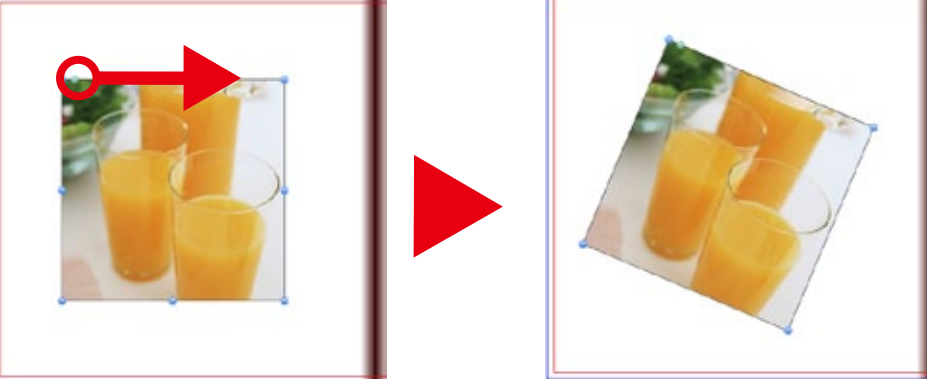

画像左上の緑色のポイントを、回転させたい方向へドラッグすると、

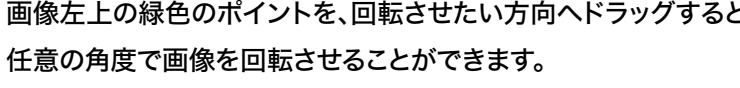

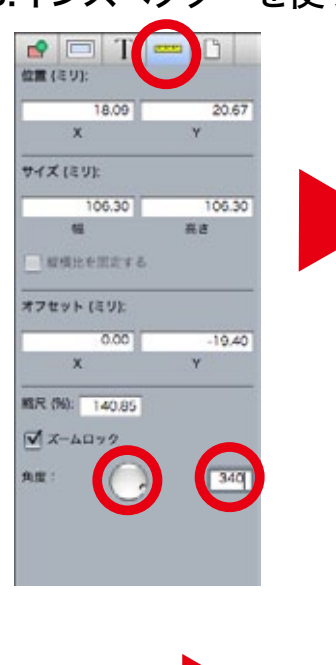

### B.インスペクターを使って回転させる。

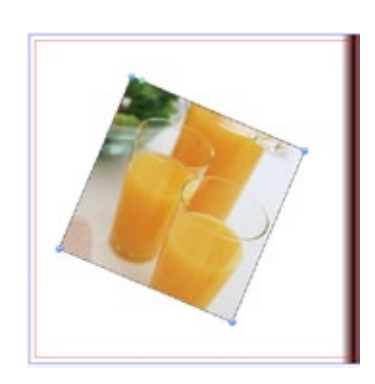

インスペクター上のダイヤルを操作する、もしくは角度を 入力することで、画像を回転させることができます。

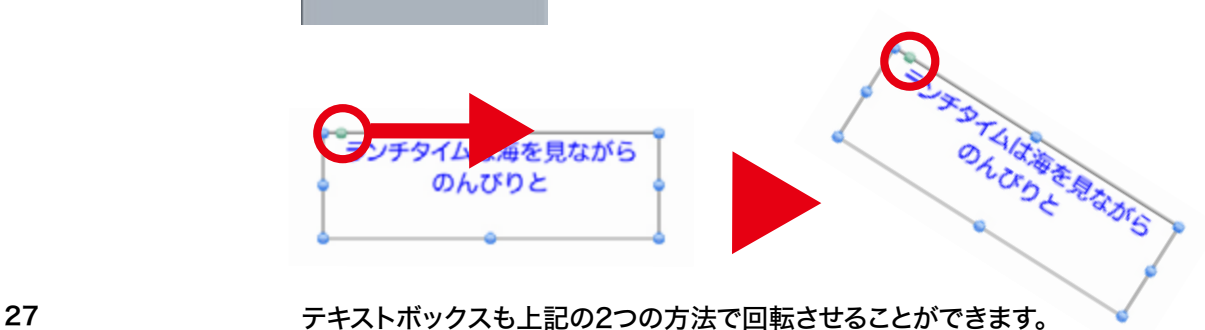

自由に編集する **03 操作編** 

操作編

-04

2 画像に影をつける(ドロップシャドウ)

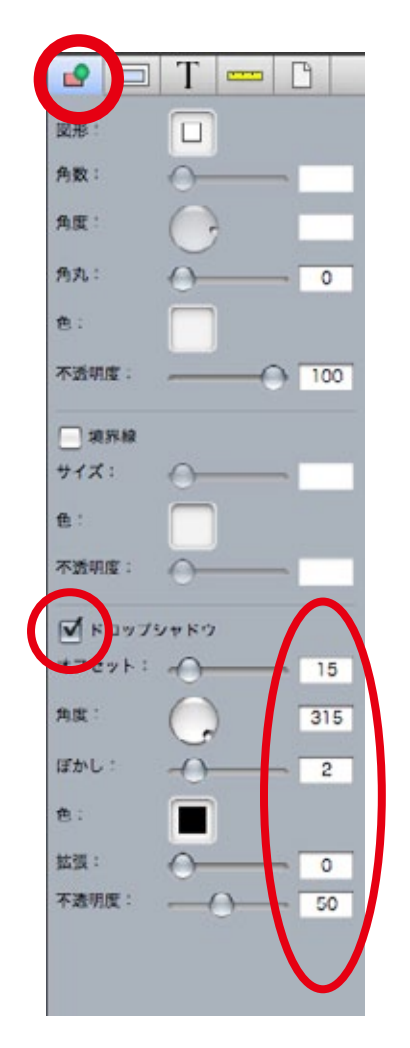

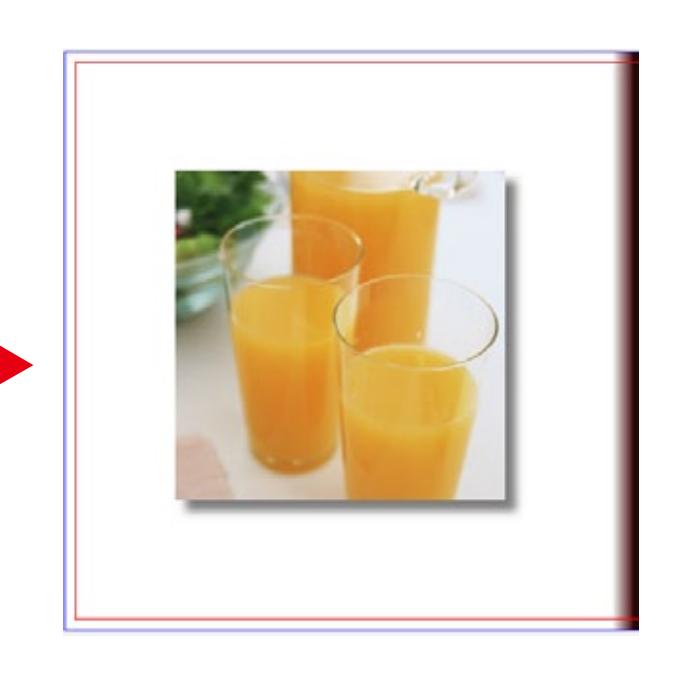

インスペクター上の「ドロップシャドウ」をチェックし、 数値を入力することで、画像に影をつけることができます。

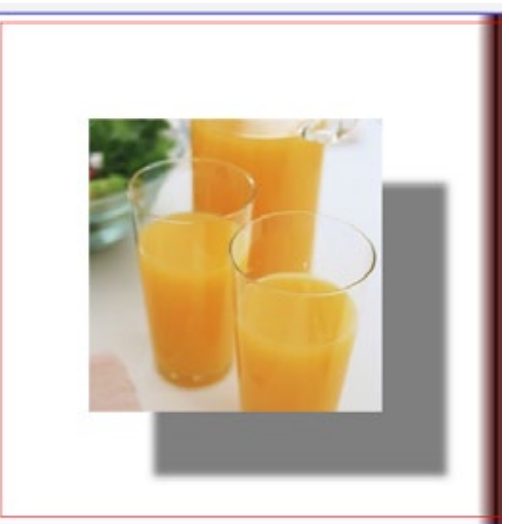

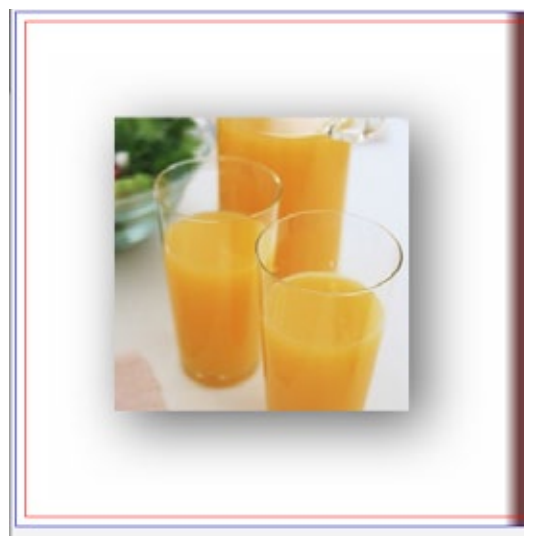

数値を変更することで様々な効果が得られます。

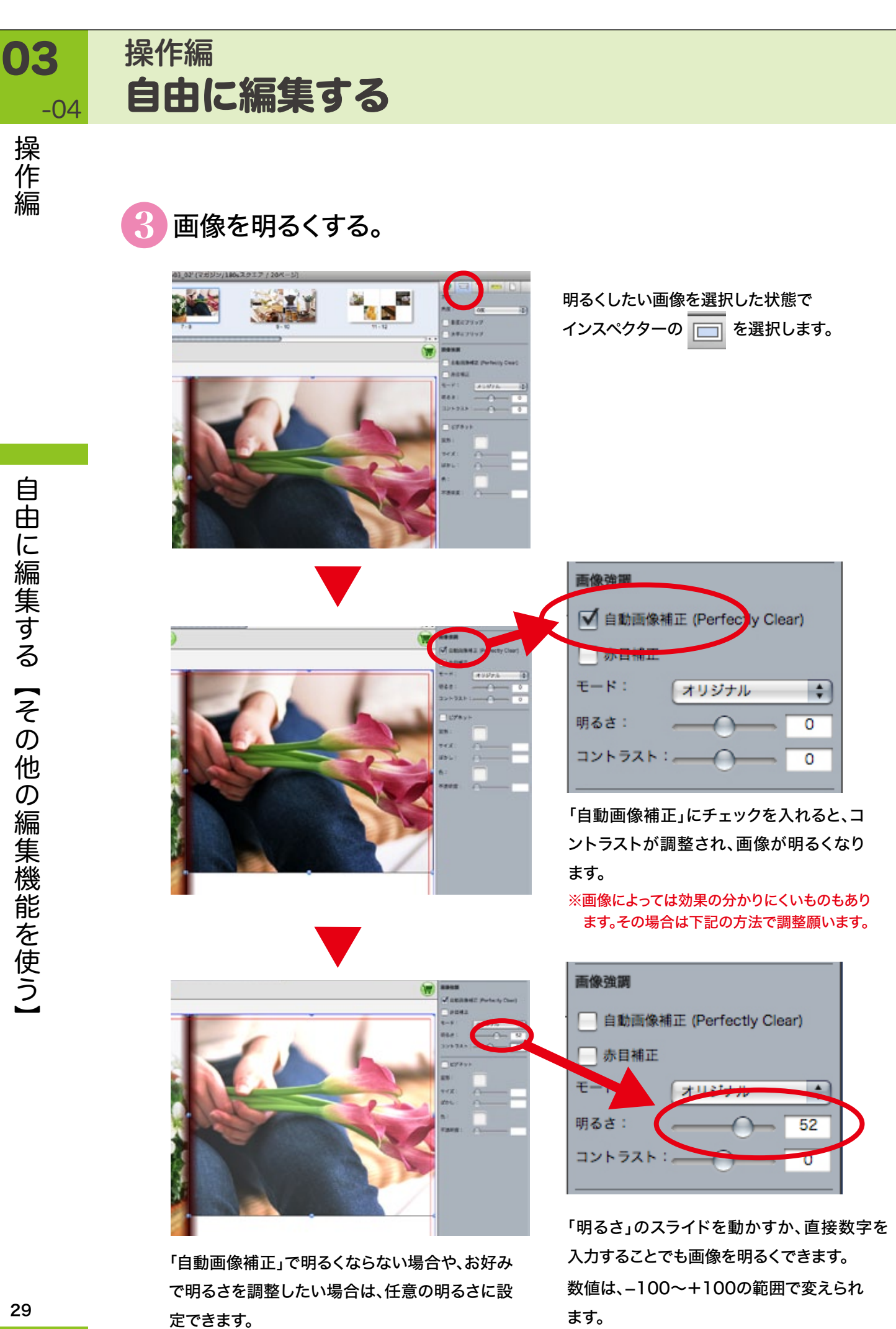

操 「作編

-04

## 4 ページの順番を変える。

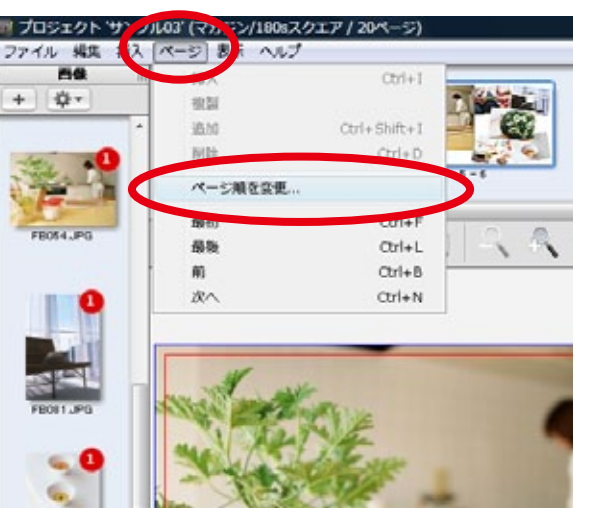

「メニュー」→「ページ」から 「ページ順を変更」を選択します。

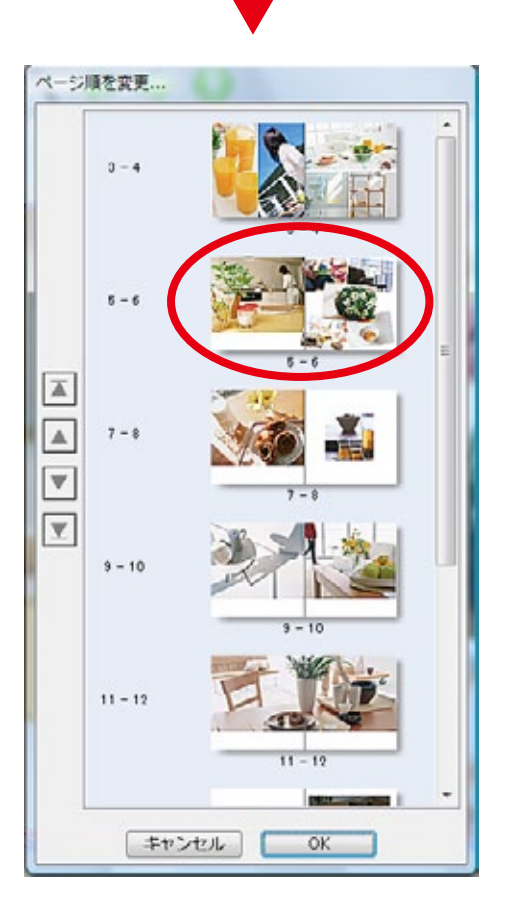

このようなページ変更ウィンドウが表示 されたら、移動させたいページを選択し ます。

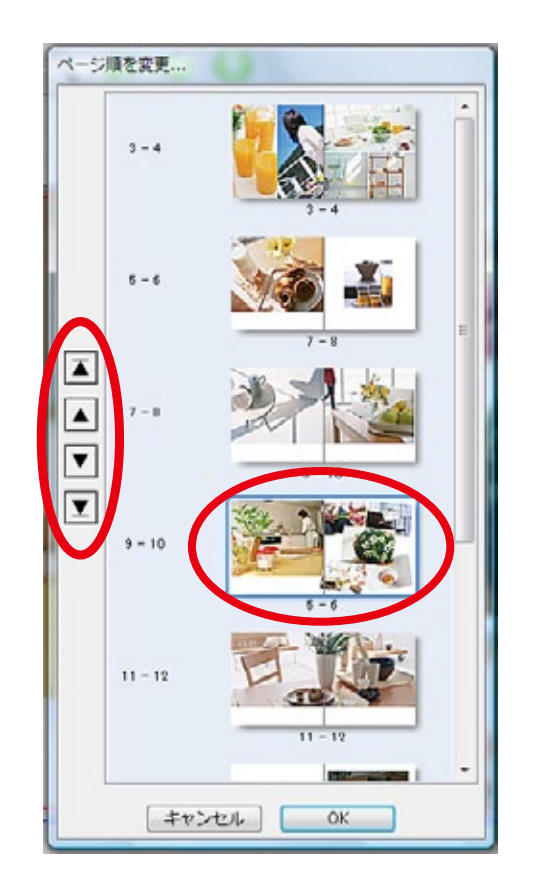

上下の移動ボタンで任意の位置へページ を移動させ、「OK」ボタンをクリックします。

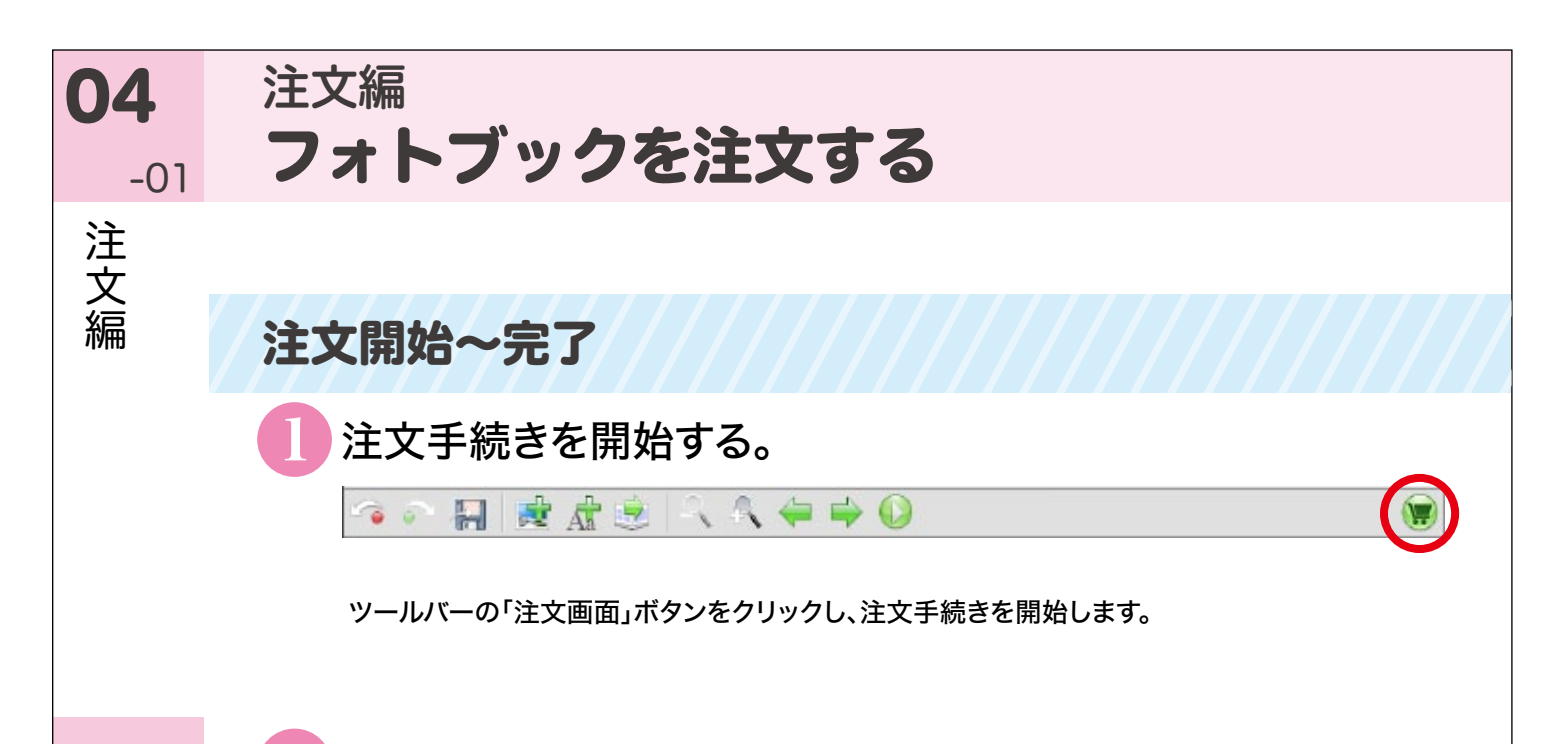

フィトブック こうしょう こうしょう こうしょう こうしょう こうしゃ アイディング・プレート こうしゃ こうしゃ アイディング・プレート こうしゃ アイディング・プレート こうしゃ こうしゃ こうしゃ こうしゃ こうしゃ フ 才 トブックを注文する 【注文開始~完了】

#### 各ページのチェック結果を確認する。 2

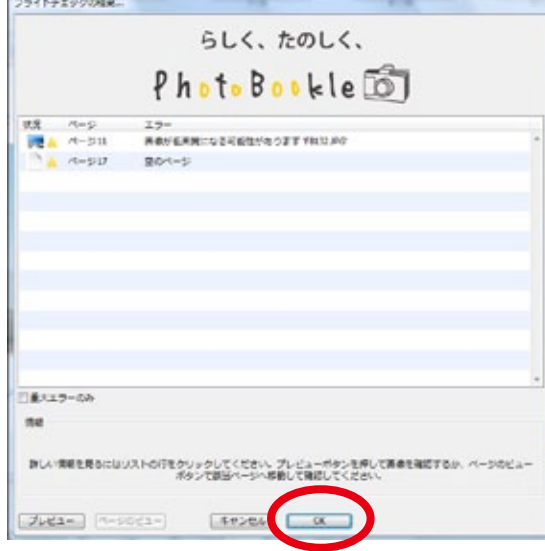

アプリケーションが各ページをチェックし、結 果を表示します。赤い警告アイコンの付いた ページがなければ「OK」をクリックしてくださ い。赤い警告アイコンがある場合は、内容を確 認の上でそのページを修正してください。

黄色の警告アイコンは、このまま無視して注文 に進むこともできます。

警告内容を確認し、修正の必要があるとお客さ まが判断された場合は、編集画面に戻って修 正し、再度「注文画面」ボタンをクリックしてく ださい。

#### 利用規約に同意する。  $\mathbf{3}$

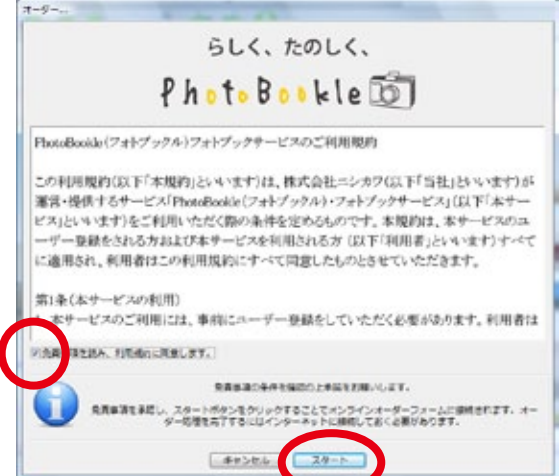

ご利用規約を確認後、同意欄にチェックし「ス タート」を押してください。 インターネットブラウザが起動し、ログイン画面 が表示されます。

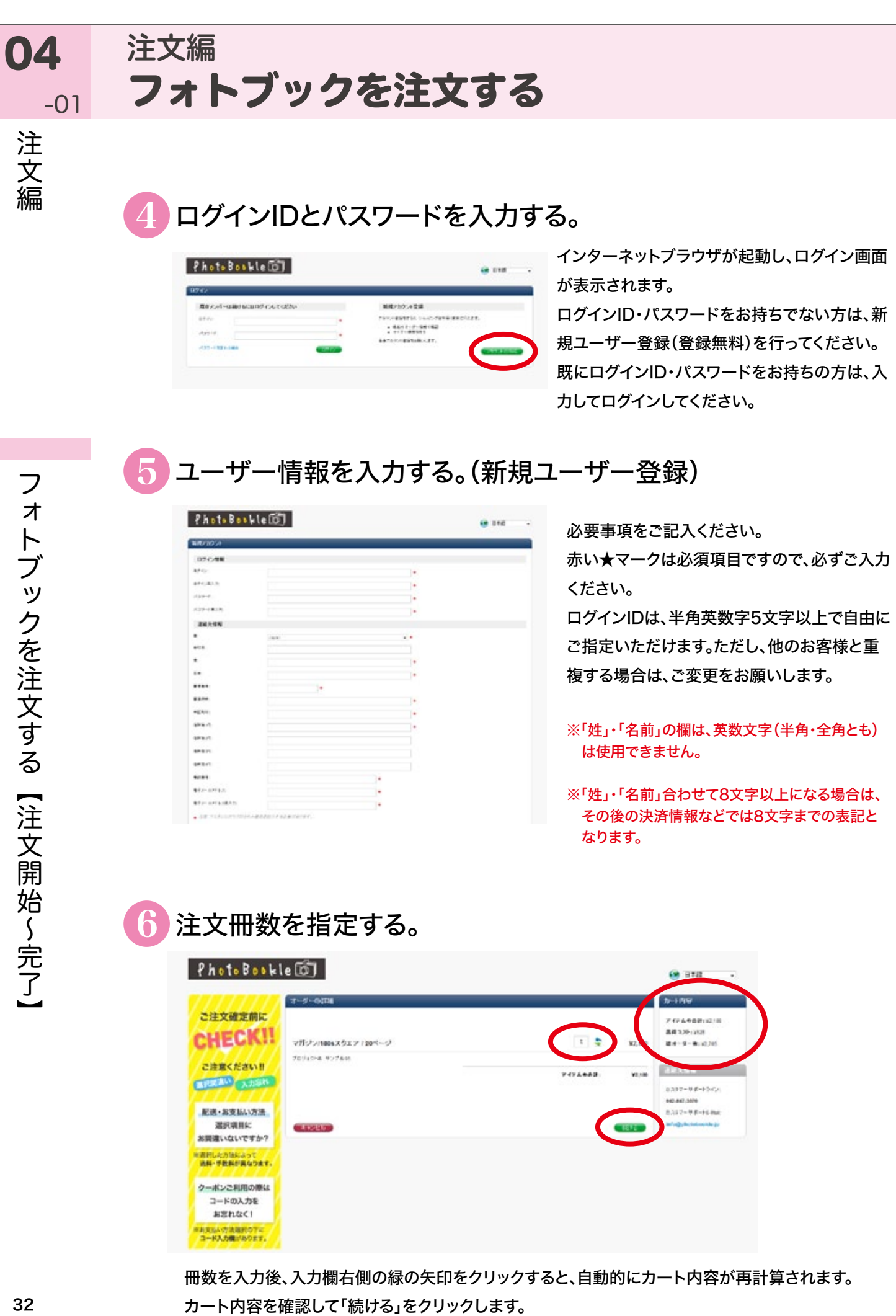

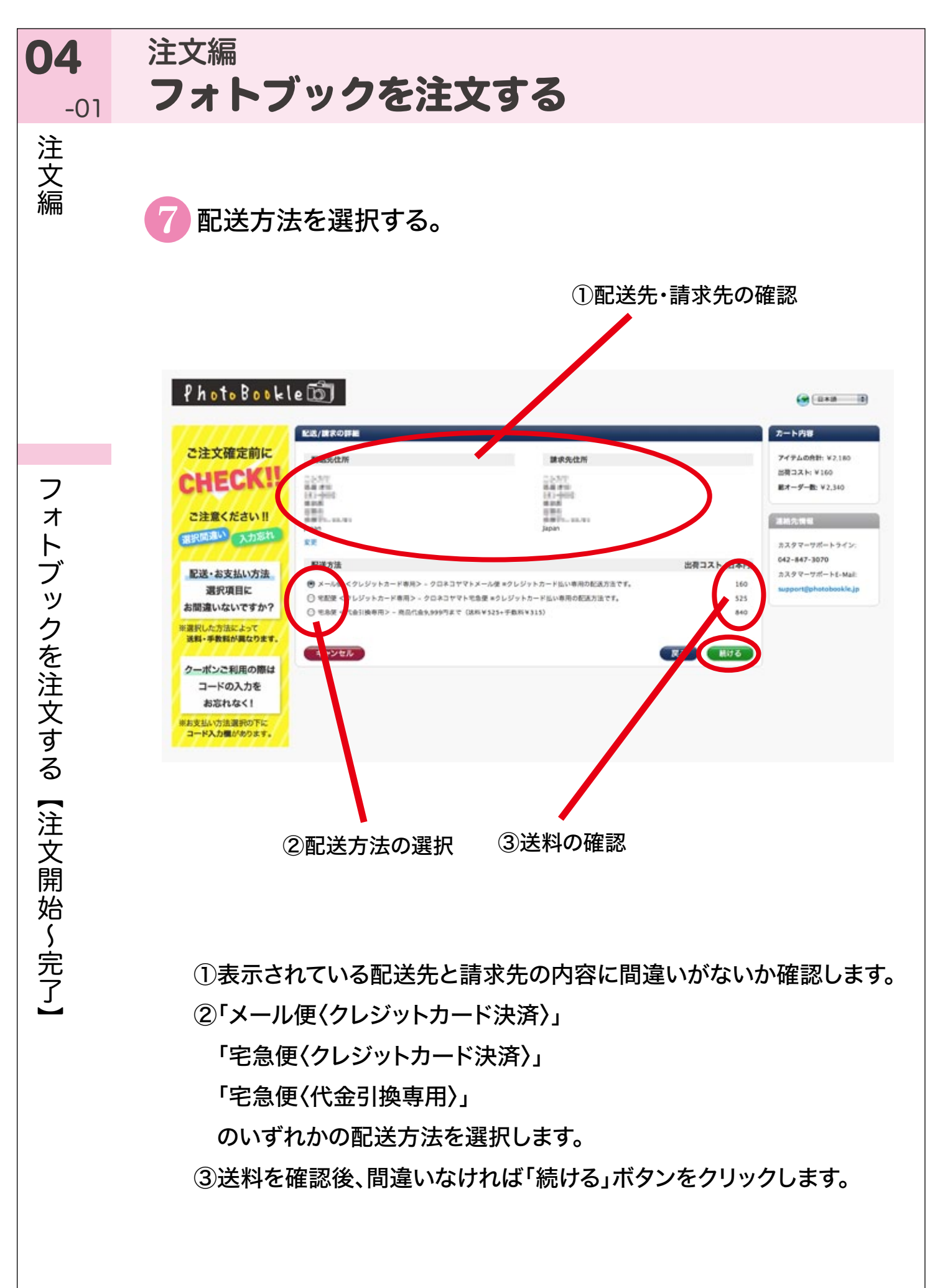

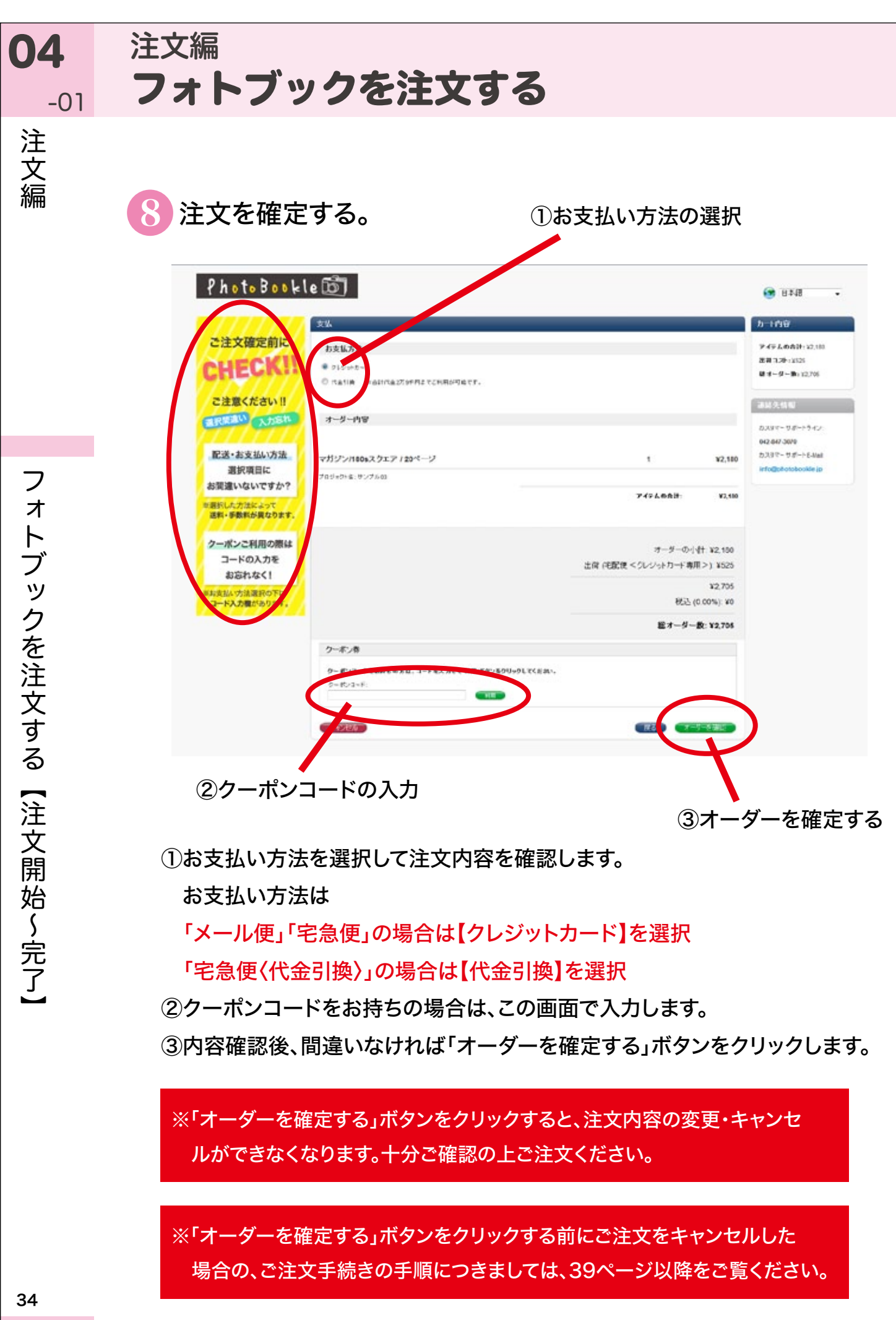

I.

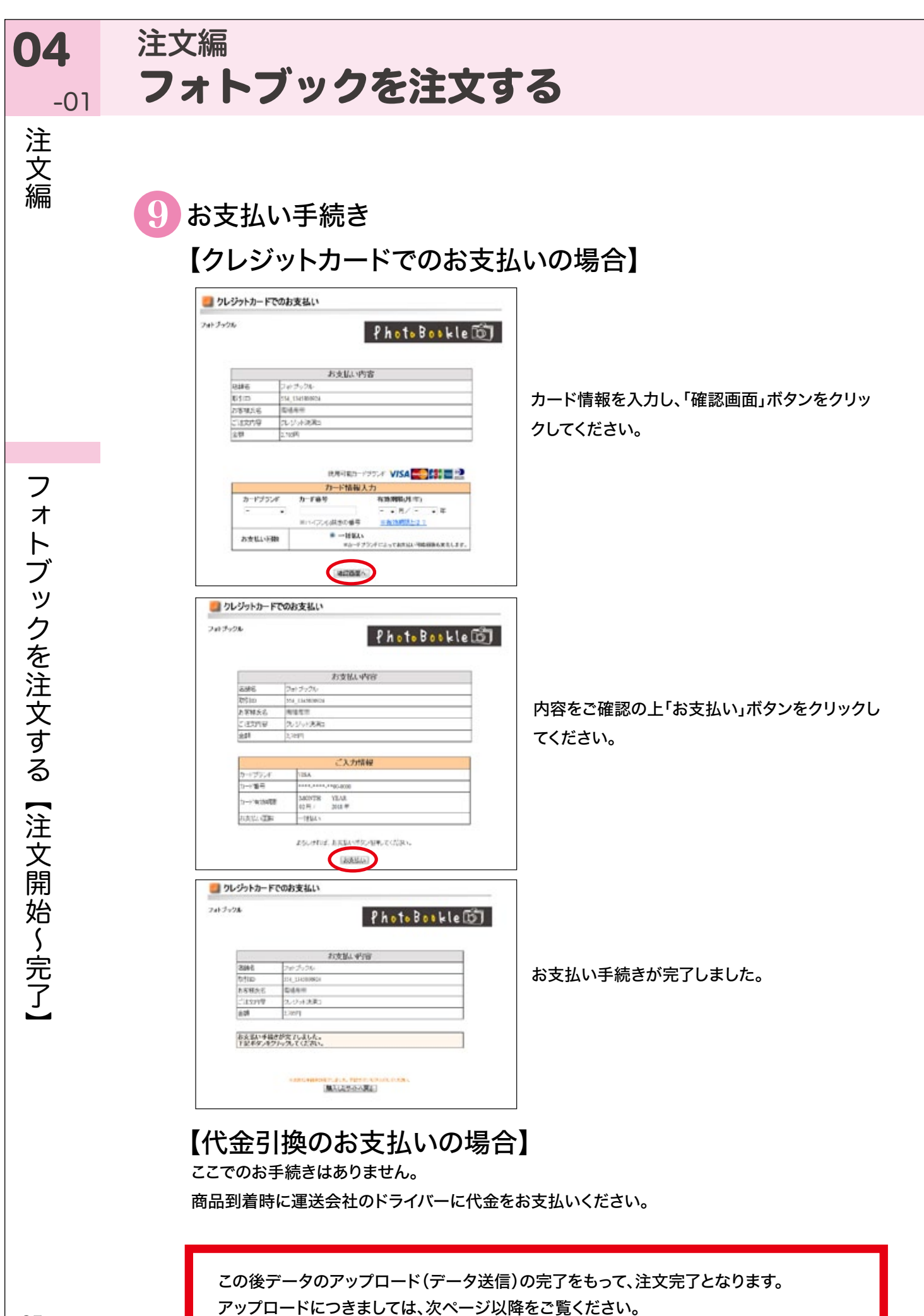

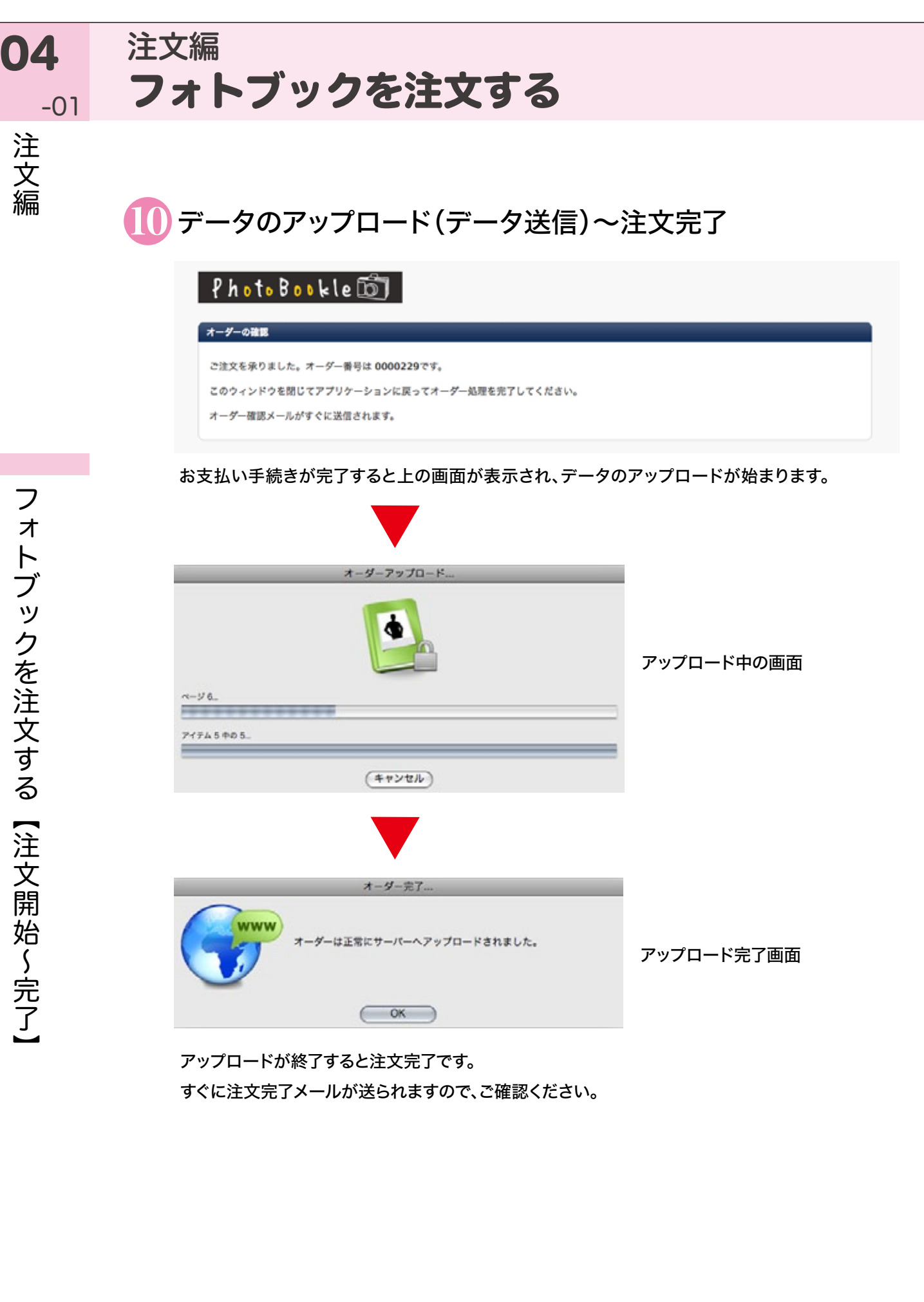

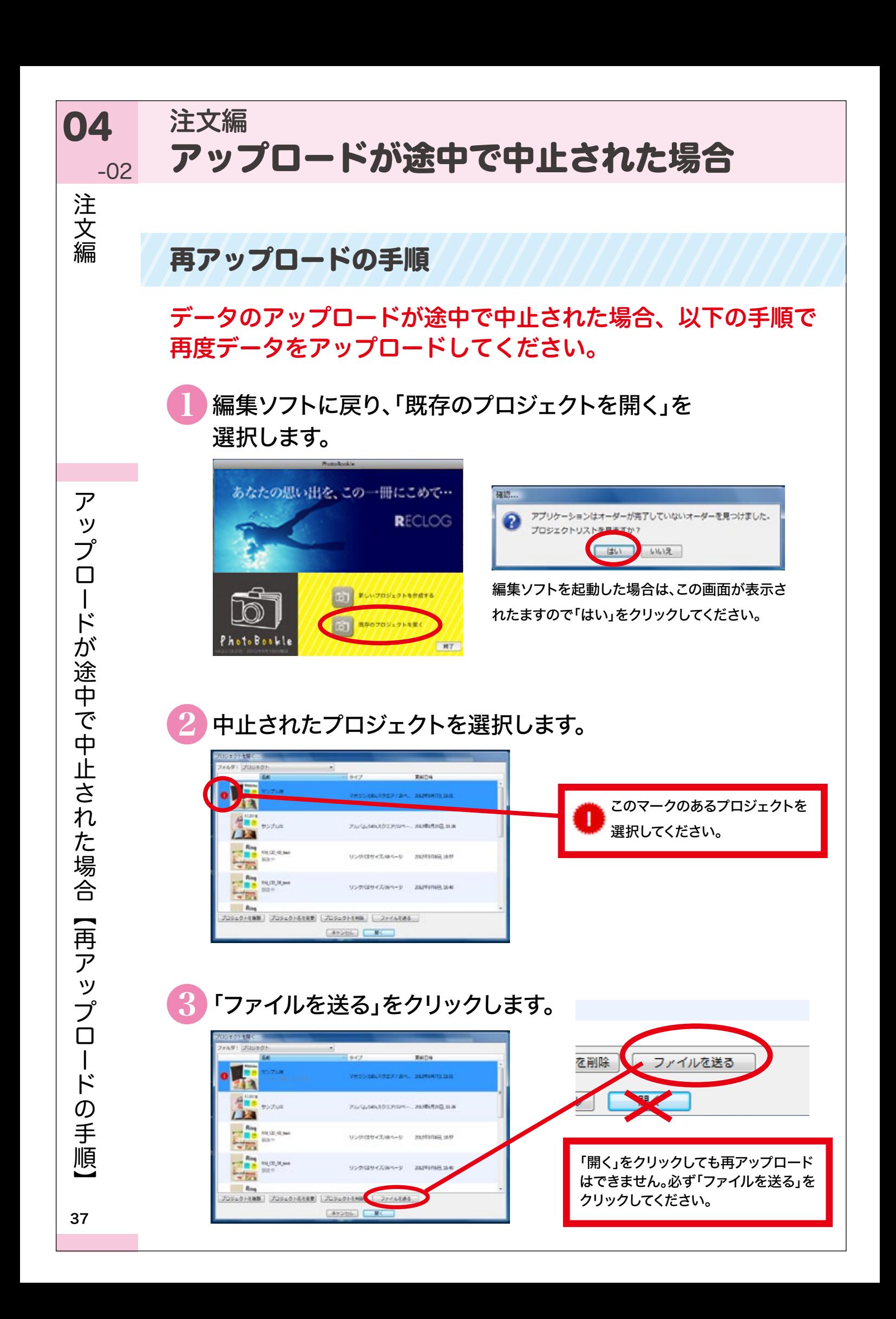

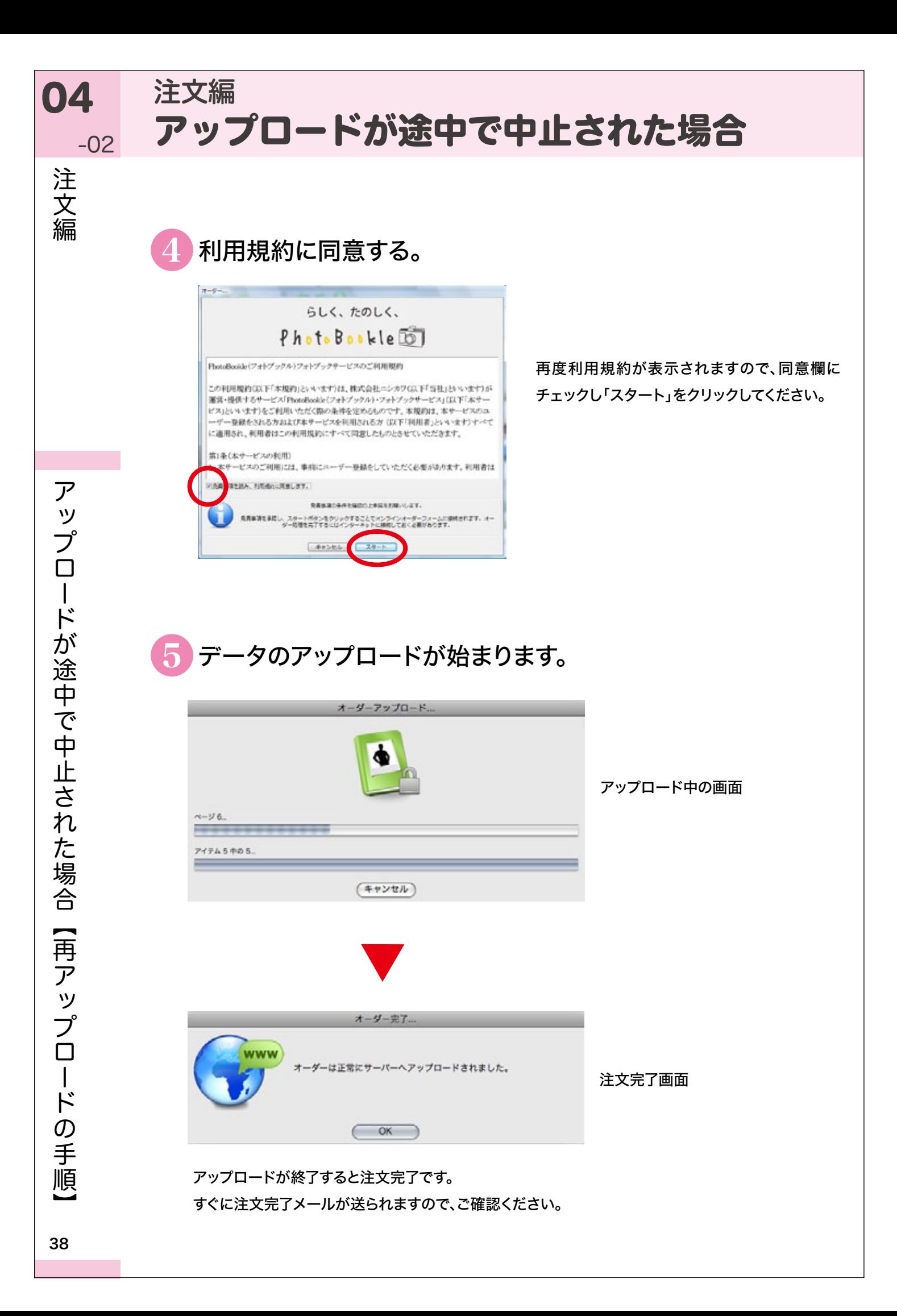

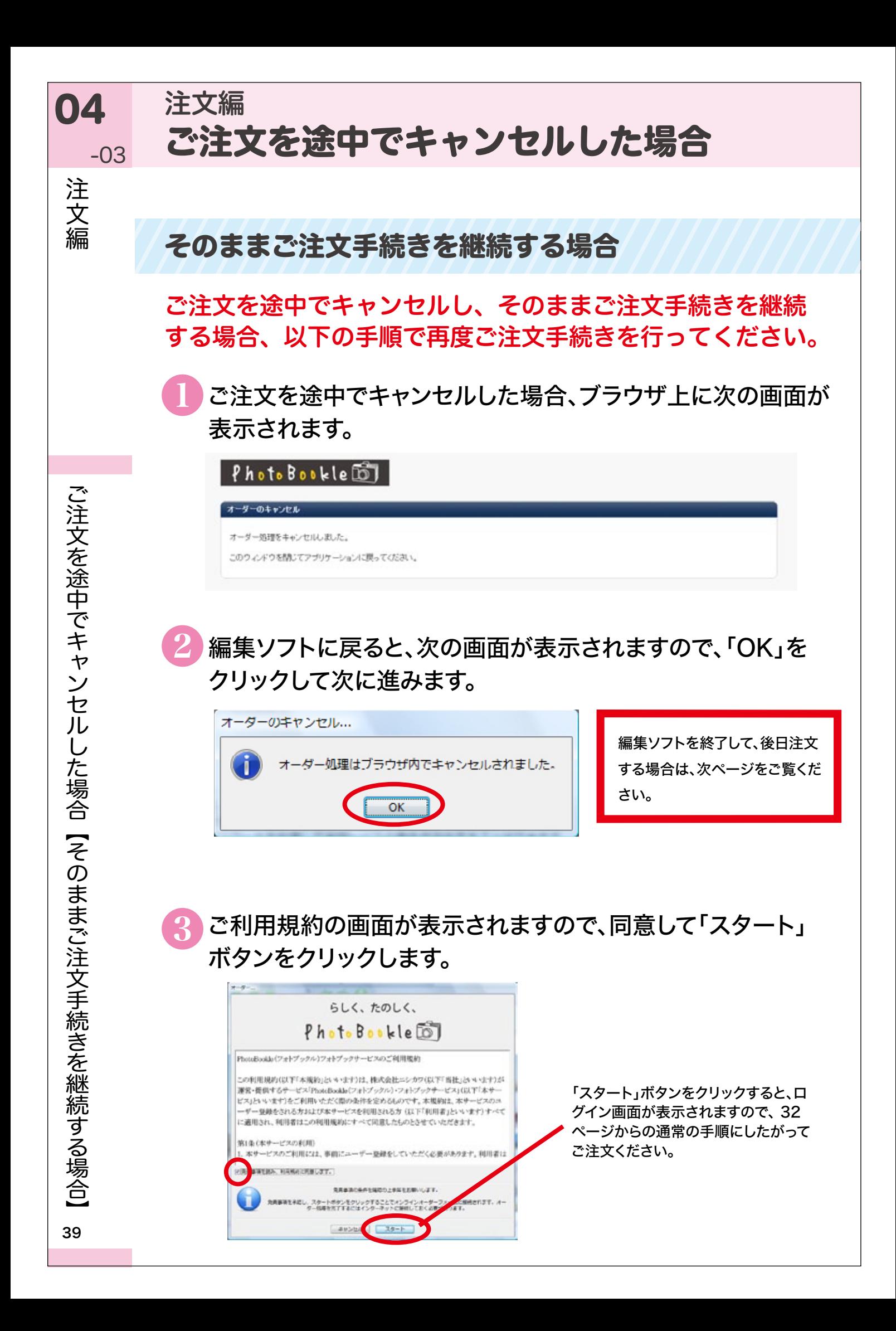

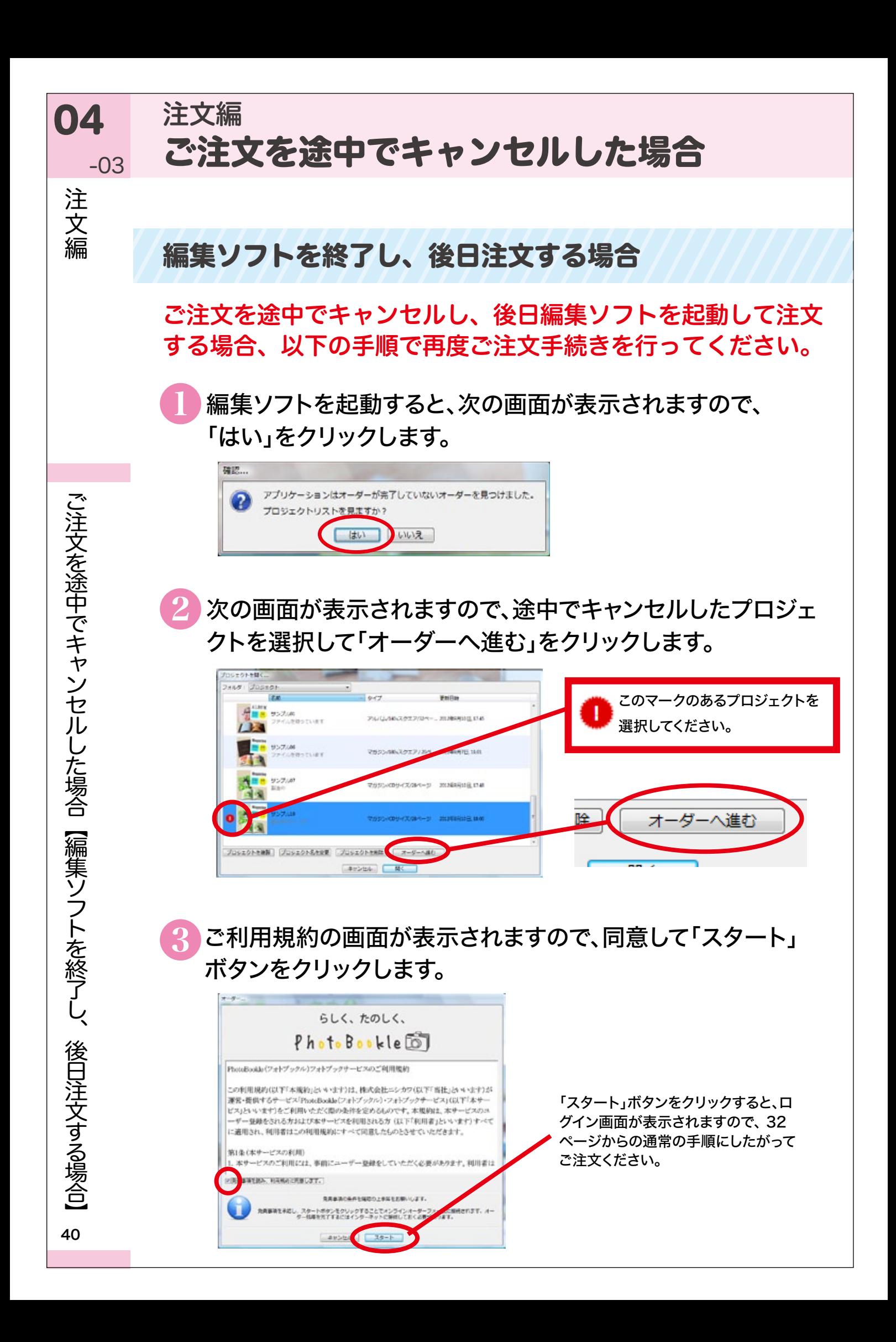

# PhotoBookle

以上でソフトのダウンロードからご注文までの完了です。 ご不明な点がございましたら、Q&A をご覧いただくか、 PhotoBookle ホームページよりお問い合わせください。

 $\bigcirc$ Q&A http://www.photobookle.jp/faq/

●お問い合わせ http://www.photobookle.jp/contact/

http://www.reclog.com